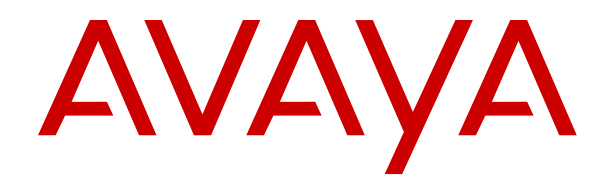

# **IP Office Voicemail Pro Example Exercises**

Issue 2 December 2021

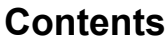

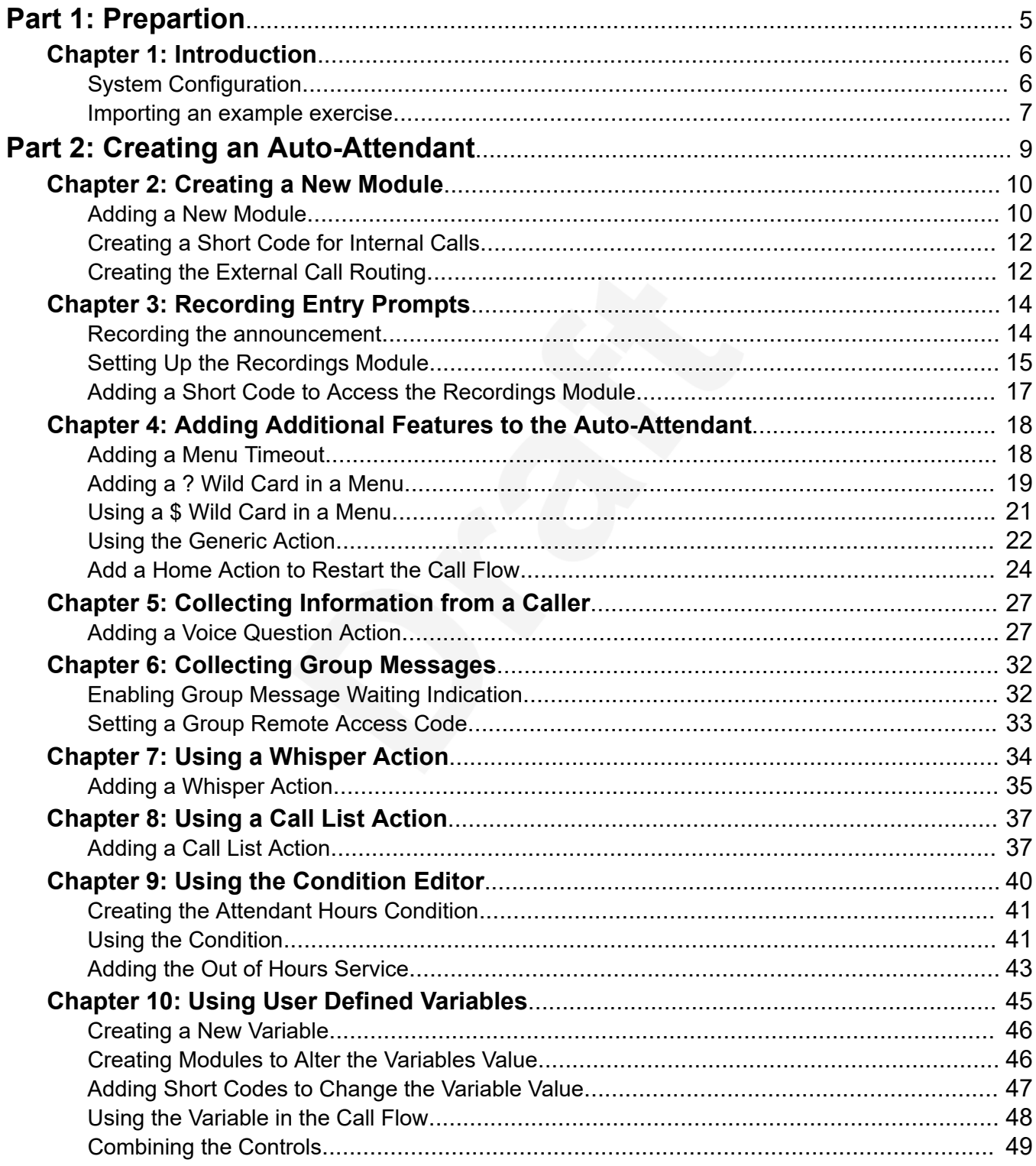

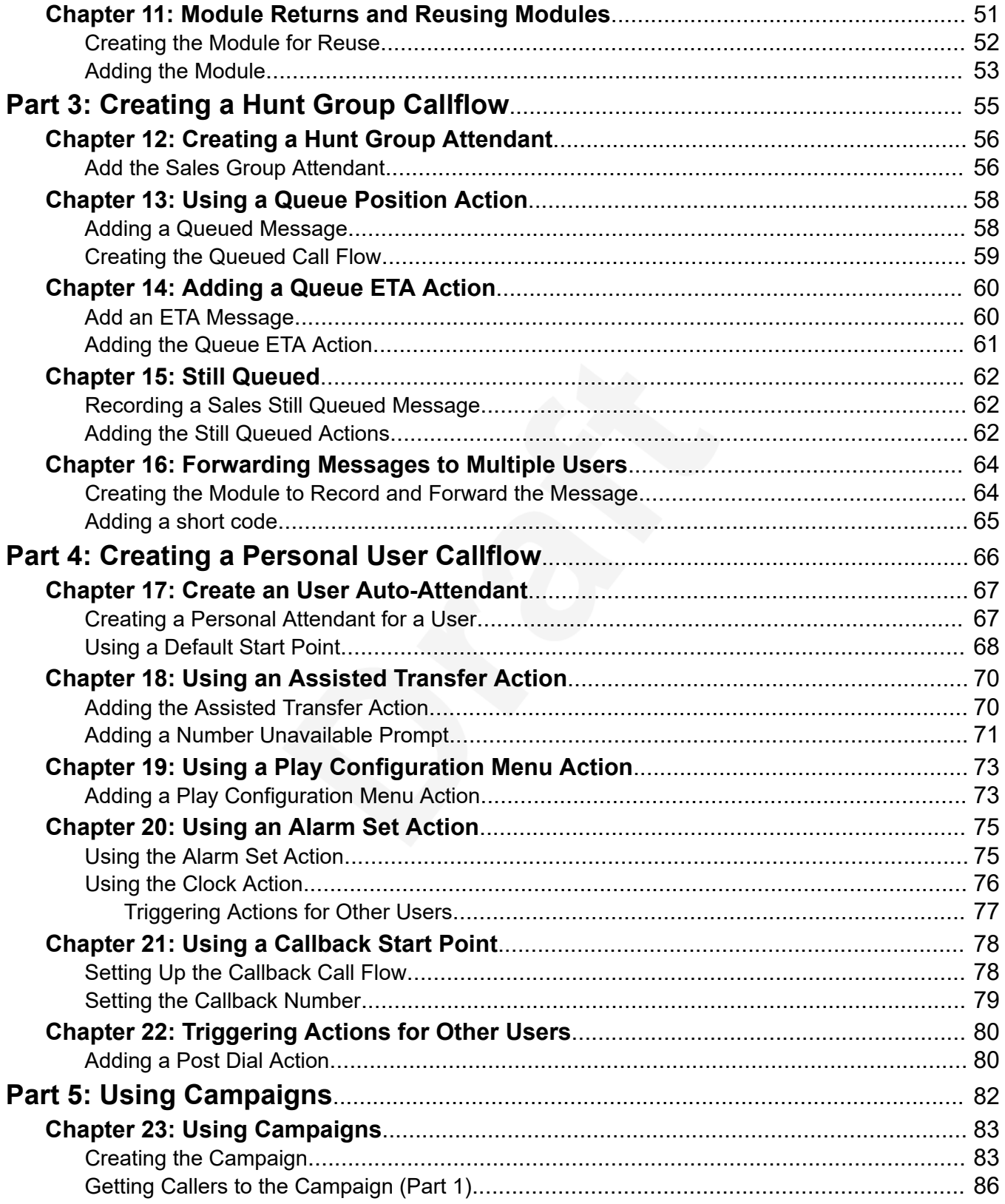

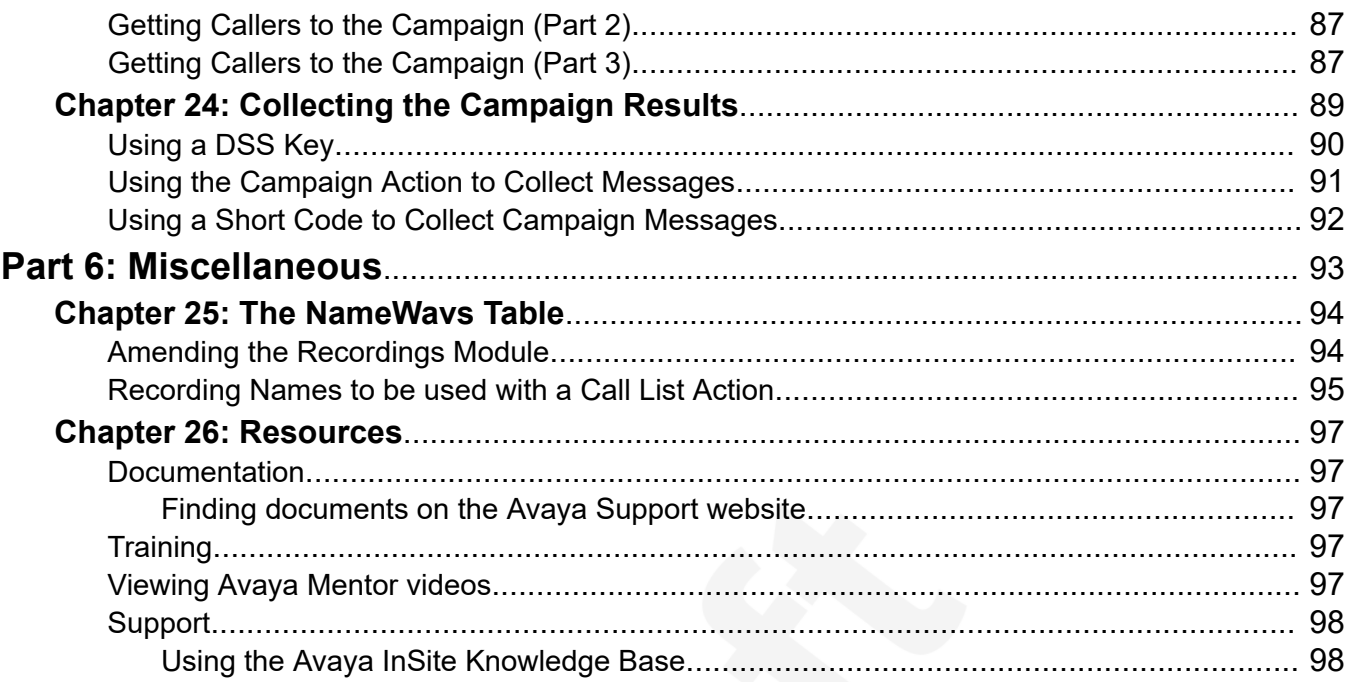

# <span id="page-4-0"></span>**Part 1: Prepartion**

# <span id="page-5-0"></span>**Chapter 1: Introduction**

The exercises described in this document will help you learn how you can configure and customize the operation of your Voicemail Pro voicemail services. It assumes that you are familiar with the IP Office telephone system and have access to both the IP Office and Voicemail Pro to configure both.

Performing the exercises in sequence helps you learn the following:

- Set up an auto-attendant.
- Route callers to the auto-attendant.
- Use different menu options.
- Re-record prompts via telephone.
- Use modules and access them from a telephone.
- Reuse modules in other call flows.
- Set up conditions.
- Customize a call flow for users collecting and leaving messages.
- Customize messages, and the available actions, for queued callers.
- Use campaigns to let Voicemail Pro act as an automatic call center.

**RB** Note:

- Some screenshots have been modified to improve the clarity of the callflow.
- The callflows in these exercises are examples only and not intended to reflect a real-life customer auto-attendant and other voicemail functions.

#### **Related links**

System Configuration on page 6 [Importing an example exercise](#page-6-0) on page 7

## **System Configuration**

Using IP Office Manager, set up the following users and groups on the telephone system. As with a real customer voicemail installation, setting up the users and groups correctly before installation of voicemail is important. Voicemail is based on the mailboxes on user and hunt group names, so changing a name creates a new mailbox.

#### <span id="page-6-0"></span>**Warning:**

• Only perform these exercises on a test setup.

#### **Before you begin**

Ensure that you keep the IP Office configuration in its default settings.

#### **Procedure**

- 1. Start IP Office Manager and set the system configuration.
- 2. Edit the **Users**.
- 3. If necessary, edit the **Extensions** to match the following. The settings for any other extensions are not critical.

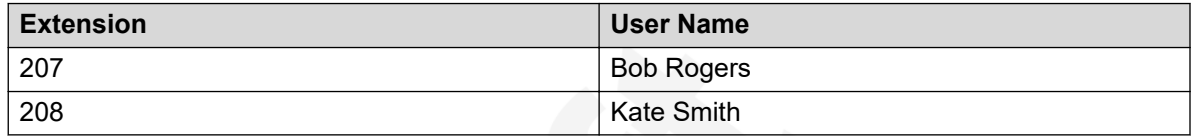

4. Edit the **Hunt Group** settings to create the following groups:

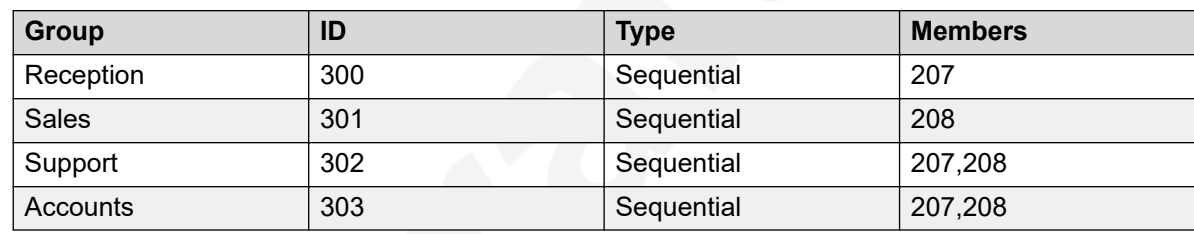

- 5. Merge the configuration changes.
- 6. Make test calls to the extensions and groups to check the setup.

#### **Related links**

[Introduction](#page-5-0) on page 6

### **Importing an example exercise**

You can download the example exercise from [http://ipofficekb.avaya.com/ipoffice/vmpro/](http://ipofficekb.avaya.com/ipoffice/vmpro/index.htm) [index.htm.](http://ipofficekb.avaya.com/ipoffice/vmpro/index.htm)

#### **Warning:**

• Only perform these exercises on a test machine. Any existing modules with the same name are overwritten when the zip file contents are imported.

- 1. Open Voicemail Pro Client.
- 2. From the **File** menu, select **Import or Export**.
- 3. Select **Import call flows**.
- 4. Click **Next**.
- 5. In the **Import call flows from which file?** field click **Browse**.
- 6. Select the **voicemail\_pro\_exercises\_callflows** folder.
- 7. Select the required exercise module to import.
- 8. Click **Open**. The Import or Export call flows window are displayed.
- 9. Click **Next**. The details of the selected module is displayed.
- 10. Click **Finish**. The selected call flow is imported.
- 11. Click **Close**.

#### **Related links**

[Introduction](#page-5-0) on page 6

# <span id="page-8-0"></span>**Part 2: Creating an Auto-Attendant**

# <span id="page-9-0"></span>**Chapter 2: Creating a New Module**

This exercise helps you learn to use Voicemail Pro to add a basic auto-attendant. In the exercise, you will create an auto-attendant that gives callers a choice from a menu to transfer to the Sales, Support, or Reception group.

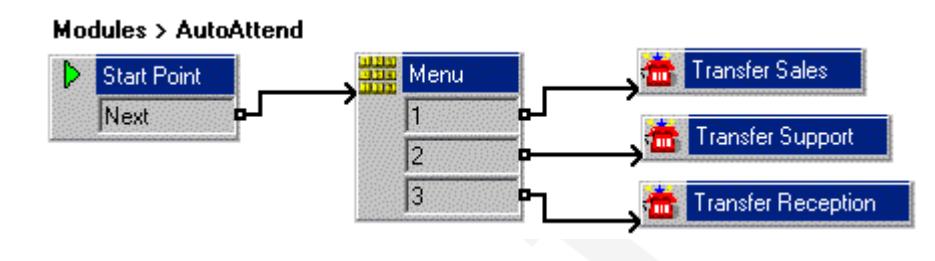

#### **Related links**

Adding a New Module on page 10 [Creating a Short Code for Internal Calls](#page-11-0) on page 12 [Creating the External Call Routing](#page-11-0) on page 12

### **Adding a New Module**

This section describes creating a new module and adding a callflow to it.

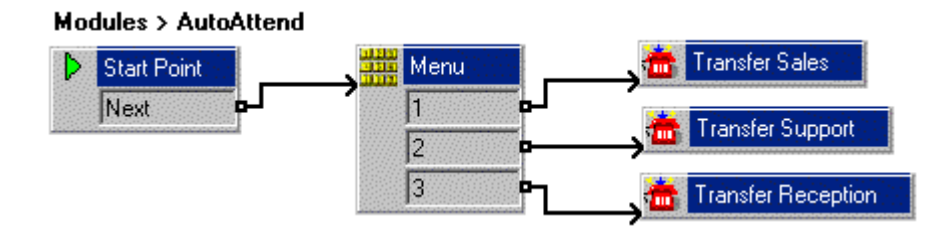

- 1. Go to **Start** > **Programs** > **IP Office**, and open Voicemail Pro.
- 2. Right-click **Modules** and select **Add.**
- 3. In the **Name** field, type **AutoAttend** and click **OK**. The **Start Point** is placed in the details pane.
- 4. Do the following to add a menu to **Start Point**.
	- a. Select the **Start Point** action.
	- b. Click the **Basic Actions** icon and select **Menu**.
	- c. Click the **Details** pane to place the action.
- 5. Do the following to add the menu options **1**, **2**, and **3**.
	- a. Right-click the **Menu** icon and select **Properties**.
	- b. In the **Touch Tones** tab, click **1**, **2**, and **3**, and click **OK**.
- 6. Do the following to add the transfer locations of **Sales**, **Support**, and **Reception** groups.
	- a. Click the **T** Telephony Actions icon and select **T** Transfer.
	- b. Click the **Details** pane to place the action.
	- c. Double-click the **Transfer** action to open the **Properties** for transfer.
	- d. In the **General**, tab change the **Token Name** to **Transfer Sales**.
	- e. Select the **Specific** tab.
	- f. Type the destination as **Sales** (or 301).
	- g. Click **OK**.
- 7. Repeat the steps to create a transfer action for **Support** (302) and **Reception** (300).
- 8. Do the following to connect the actions.
	- a. Click the **Connection** icon on the toolbar and connect the **Start Point Next** result and drag to the **翻** Menu.
	- b. Do the following for the **Menu** options to be connected to the transfer locations:
		- a. Connect **1** to **Transfer Sales**.
		- b. Connect 2 to **The Transfer Support**.
		- c. Connect **3** to **Transfer Reception**.
- 9. Click the **Save & Make Live** icon.
- 10. Click **Yes** to make the changes permanent.

#### **Next steps**

• Having added the new module, you can now add a short code to route internal calls to the module. Go to [Creating a Short Code for Internal Calls](#page-11-0) on page 12.

#### **Related links**

[Creating a New Module](#page-9-0) on page 10

## <span id="page-11-0"></span>**Creating a Short Code for Internal Calls**

Having adding a module for our auto-attendant (see [Adding a New Module](#page-9-0) on page 10), we want to be able to call it internally. You can do this by adding a short code.

Doing this allows you to:

- Make test calls to you auto-attendant when making changes.
- In real operation, users on your system can transfer misdirected callers back to the autoattendant using the short code.

#### **Procedure**

- 1. In IP Office Manager, add the following short code. This example uses \*90, but you can use any short code.
	- a. In **Code** enter \*90.
	- b. In **Feature** enter Voicemail Collect.
	- c. In **Telephone Number** enter "AutoAttend".
	- d. In **Line Group ID** enter 0.
- 2. Save and merge the configuration to the telephone system.
- 3. Dial **\*90** from any extension other than 207 to test the short code.
- 4. Press **3**. You are transferred to the **Reception** group. In this example, extension 207.

#### **Next steps**

• You now also want to route external calls to your auto-attendant. Go to Creating the External Call Routing on page 12.

#### **Related links**

[Creating a New Module](#page-9-0) on page 10

# **Creating the External Call Routing**

In the IP Office system configuration, the **Incoming Call Route** entries are used to route external callers. For our example we want to direct all external callers to our auto-attendant ([Adding a New](#page-9-0) [Module](#page-9-0) on page 10).

- 1. In IP Office Manager, select the default **Incoming Call Route** for **Any Voice**.
- 2. In the **Destination**, enter **VM:AutoAttend**. This special code uses the name of the module that was added containing the auto-attendant callflow.
- 3. Click **OK**.
- 4. Save and send the configuration to the telephone system.
- 5. If you have an external phone set up, make an incoming call.
- 6. Press **3**. You are transferred to the **Reception** group. In this example, extension 207.

#### **Next steps**

• You now have a basic auto-attendant which your IP Office system uses to answer external calls. However, we have not yet recorded any prompts for this auto-attendant. Go to [Recording Entry Prompts](#page-13-0) on page 14.

#### **Related links**

[Creating a New Module](#page-9-0) on page 10

# <span id="page-13-0"></span>**Chapter 3: Recording Entry Prompts**

Whilst adding actions and creating a callflow, you need to also record prompts to direct the callers. For example, to inform they about which options are available. Each action in a callflow can have its own set of entry prompts if required.

In this section of the document, we record some prompts. We will also create a separate callflow for re-recording prompts from any internal extension.

#### **Related links**

Recording the announcement on page 14 [Setting Up the Recordings Module](#page-14-0) on page 15 [Adding a Short Code to Access the Recordings Module](#page-16-0) on page 17

### **Recording the announcement**

In this exercise, we will add a new prompt for our auto-attendant. This will tell callers what options are available.

- 1. Select the **AutoAttend** module.
- 2. Open **Properties** for the **Menu** action.
- 3. In the **Entry Prompts** tab, click  $\Phi$  Add a Prompt icon. The Wave Editor window opens.
- 4. Do the following to record a prompt:
	- a. Click the **Use which media device?** arrow and select **Telephony Handset**.
	- b. In **Extensions**, type the extension number to record from.
	- c. In **Please select a file or enter a new file name**, type attendant.opus.
	- d. Select **Record**. The telephone corresponding to the extension number entered rings, and you can start to record the prompt.
	- e. For our example, the prompt will be the following: *Welcome to Avaya. Please press 1 for Sales, 2 for Support, 3 for Reception, or 4 to dial the extension you want if known. Alternatively, hold for further assistance. Thank you."*
	- f. Click **Stop** when you finish the recording.
- <span id="page-14-0"></span>g. Click **Play** to reply to the recorded message.
- h. **(Optional)** To re-record the message, select **Record**.
- i. When recording is complete, replace the telephone handset.
- 5. Select **Close** and **OK**.
- 6. Click the **Save & Make Live** icon.
- 7. Make a test call to the auto-attendant, dial **\*90**. You should hear the prompt.

#### **Next steps**

• Having added a prompt for our auto-attendant, we will now also add a callflow that lets internal users re-record the prompt when necessary. Go to Setting Up the Recordings Module on page 15.

#### **Related links**

[Recording Entry Prompts](#page-13-0) on page 14

## **Setting Up the Recordings Module**

We can create a module that can be used to rerecord our existing prompt. The files can then be easily amended when required using a telephone.

The following is an image of a completed call flow:

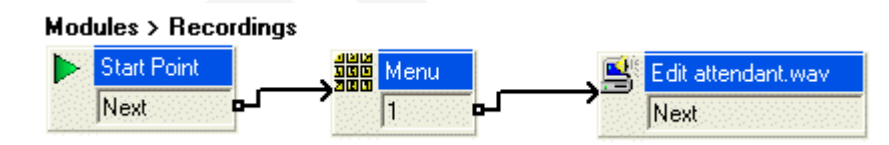

- 1. Do the following to create a new module:
	- a. Right-click **<sup>2</sup>** Modules and click Add. The Adding a new start point window opens.
	- b. In **Name**, type Recordings.
	- c. Click **OK**.
	- d. Open the **Properties** for the **Start Point** in the details pane.
	- e. Select the General tab.
	- f. In the **Pin** field, enter a code that will be requested for access to following actions in the callflow.
- 2. Do the following to add **Menu**. We are doing this so that in future we can add options to rerecord other prompts.
	- a. Click the **Fig. Basic Actions** icon and select **Will Menu**.
	- b. Click the **Details** pane to place the action.
	- c. Right-click the **Menu** action and select **Properties**.
	- d. In the **Touch Tones** tab, select **1**.
	- e. Click **OK**.
- 3. Do the following to edit **Play List**:
	- a. Click the **Configuration Actions** icon, select **Edit Play List**.
	- b. Click the **Details** pane to place the action.
	- c. Right-click the **Edit Play List** action and select **Properties**.
	- d. Click the **General** tab. In **Token Name**, type Edit attendant.opus.
	- e. Click the **Specific** tab.
	- f. In File path, click **Browse**. The Wave Editor window opens.
	- g. In **Please select a file or enter a new file name**, click **Browse**.
	- h. Select the attendant.opus file.
	- i. Click **Open**.
	- j. Click **Close**.
	- k. Click **OK**.
- 4. Do the following to add connections:
	- a. Click **Connection**.
	- b. Start Point to the **WAN** Menu.
	- c. Set **1** to the **Edit Play List** action.
- 5. Click the **Save & Make Live** icon.

#### **Next steps**

• We now need a short code that allows access to our module for re-recording the prompt. Go to [Adding a Short Code to Access the Recordings Module](#page-16-0) on page 17.

#### **Related links**

[Recording Entry Prompts](#page-13-0) on page 14

## <span id="page-16-0"></span>**Adding a Short Code to Access the Recordings Module**

Having created a module to re-record the auto-attendant prompt ([Setting Up the Recordings](#page-14-0) [Module](#page-14-0) on page 15), we need to be able to call the module. This can be done by adding a short code for the module.

#### **Procedure**

- 1. In IP Office Manager, add the following system short code:
	- a. In **Code**, enter \*80.
	- b. In **Feature**, enter Voicemail Collect.
	- c. In **Telephone Number**, enter "Recordings".
	- d. In **Line Group ID**, enter **0**.
- 2. Save and merge the configuration to the telephone system.
- 3. Dial **\*80** from any extension.
- 4. Enter pin 1234.
- 5. Press 1. You should hear the existing auto-attendant announcement and then options to change it if necessary.

#### **Related links**

[Recording Entry Prompts](#page-13-0) on page 14

# <span id="page-17-0"></span>**Chapter 4: Adding Additional Features to the Auto-Attendant**

Previously we created a simple auto-attendant with a choice of 3 transfer options for callers. Now we can start adding additional features.

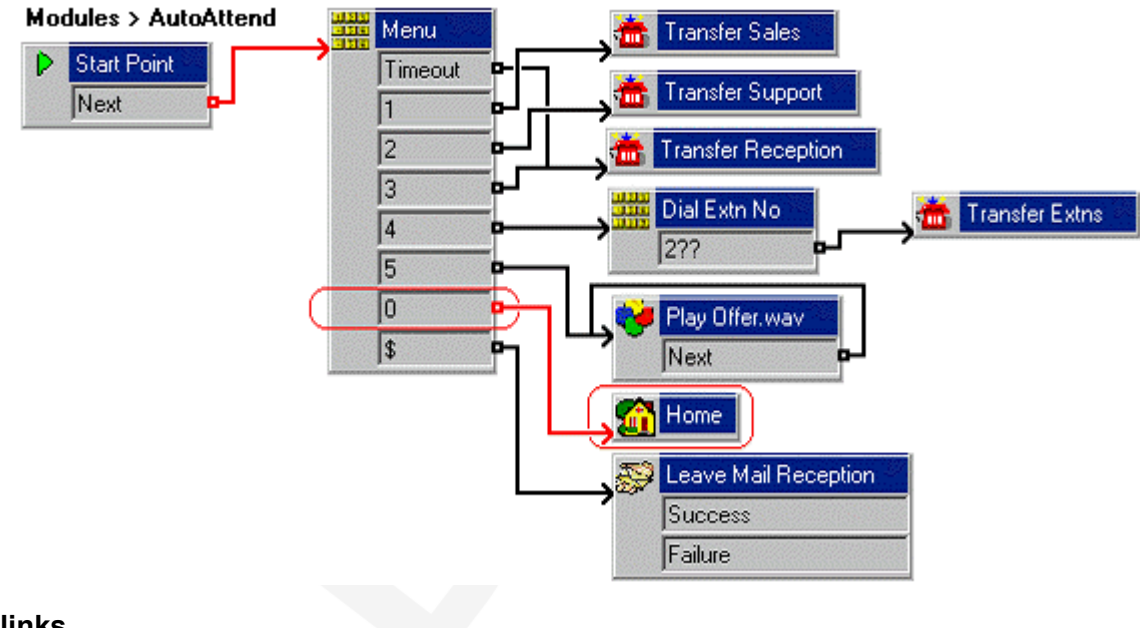

#### **Related links**

Adding a Menu Timeout on page 18 [Adding a ? Wild Card in a Menu](#page-18-0) on page 19 [Using a \\$ Wild Card in a Menu](#page-20-0) on page 21 [Using the Generic Action](#page-21-0) on page 22 [Add a Home Action to Restart the Call Flow](#page-23-0) on page 24

## **Adding a Menu Timeout**

You can add a **Timeout** option to the **Menu** to transfer callers to **Reception** through this exercise. When a caller does not make a **Touch Tones** selection, they are transferred to the **Reception** group.

<span id="page-18-0"></span>The following is an image of a completed call flow:

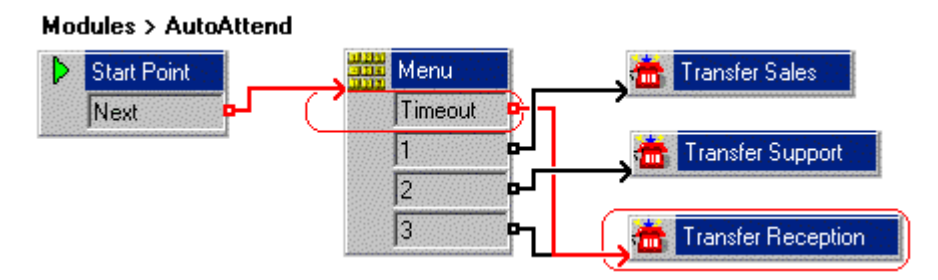

The red arrow or arrows in the call flow are the changes added in this section.

#### **Procedure**

- 1. Do the following to add the **Timeout** option to the **Menu** action:
	- a. Select the **AutoAttend** module.
	- b. Open **Properties** for the **Menu** action.
	- c. Select the **Touch Tones** tab.
	- d. Select the option **Wait for a key press for up to** and enter 8.
	- e. Select **OK**. The **Menu** action has a **Timeout** result.
- 2. Connect the **Timeout** result to **Transfer Reception**.
- 3. Click the **Save & Make Live** icon.
- 4. Click **Yes** to make the changes permanent.
- 5. To test the new menu item, from any extension other than 207, make a test call to the autoattendant module by dialing **\*90**. After eight seconds, the call is transferred to extension 207.

#### **Next steps**

• We will now look at using wildcards in our auto-attendant's Menu action. Go to Adding a? Wild Card in a Menu on page 19.

#### **Related links**

[Adding Additional Features to the Auto-Attendant](#page-17-0) on page 18

# **Adding a ? Wild Card in a Menu**

We want callers to be able to enter the number of the extension to which they want to be transferred themselves. In our example auto-attendant we can do this using another **Menu** action and some wildcards.

The following is an image of a completed call flow:

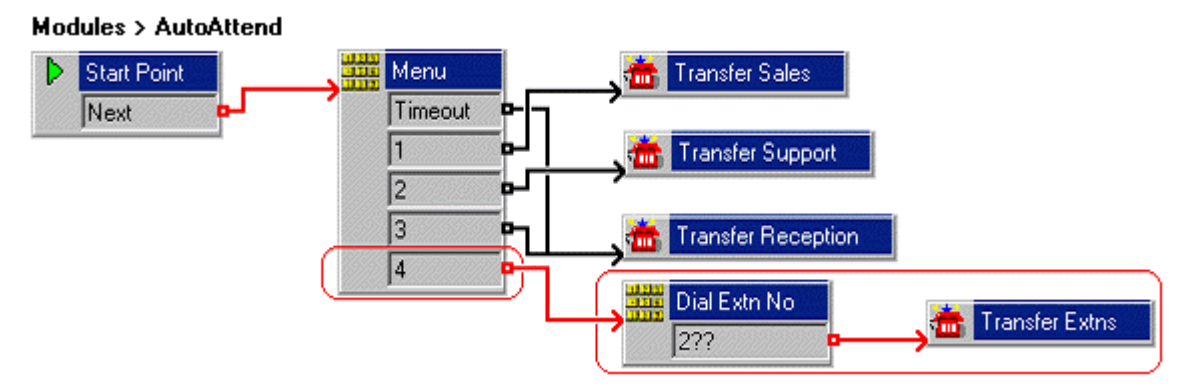

The red arrow or arrows in the call flow are the changes added in this section.

- 1. Do the following to add a new option to the **Menu**.
	- a. Select the **AutoAttend** module.
	- b. Open **Properties** for the **Manu Menu** action.
	- c. In the **Touch Tones** tab, select **4** and click **OK**.
- 2. Do the following to add a new **Menu** action containing the touch-tone option **2??** (he touch-tone option **2??** needs to be put in a separate **Menu** action as there are **2** in our first one and that would override **2??** if in the same menu.).
	- a. Click the **Rive Basic Actions** icon and select **Manu** Menu.
	- b. Click the **Details** pane to place the action.
	- c. Open the **Properties** for the new **MENU** Menu action.
	- d. In the **General** tab, change the **Token Name** to **Dial Extn No**.
	- e. In the **Touch Tones** tab, click the **Add** icon. The Add Touch Tone Sequence window opens.
	- f. In **Sequence**, enter **2??**.
	- g. Click **OK** twice.
- 3. Do the following to add a new **Transfer** action.
	- a. Click the **Telephony Actions** icon and select **The Transfer.**
	- b. Click the **Details** pane to place the action.
	- c. Open the **Properties** for the new **Transfer** action.
	- d. In the **General** tab, change the **Token Name** to **Transfer Extn**.
	- e. In the **Specific** tab, click the **Browse** icon. The **Possible entries** window opens.
	- f. Select **System Defined Variables** and **"\$KEY" Holds the last DTMF series**.
- g. Click **OK** twice.
- <span id="page-20-0"></span>4. Click the **Connection** icon on the toolbar and connect the following:
	- **a.** Connect **4** to **Dial Extn No.**
	- b. Connect **2??** to **Transfer Extn**.
- 5. Click the **Save & Make Live** icon.
- 6. Do the following to test the new menu item.
	- a. To make a test call to the auto-attendant module, dial **\*90**.
	- b. Dial **4**.
	- c. Enter an extension number (other than the one from which you are calling). The call is transferred to the extension.

#### **Next steps**

• We can also use a wildcard to match dialing that does not have any other match. Go to Using a \$ Wild Card in a Menu on page 21.

#### **Related links**

[Adding Additional Features to the Auto-Attendant](#page-17-0) on page 18

## **Using a \$ Wild Card in a Menu**

A \$ wildcard will match any dialing by a caller that does not match any of our specified key. In this example, the message is left in the group mailbox used for the receptionist extensions.

The following is an image of a completed call flow:

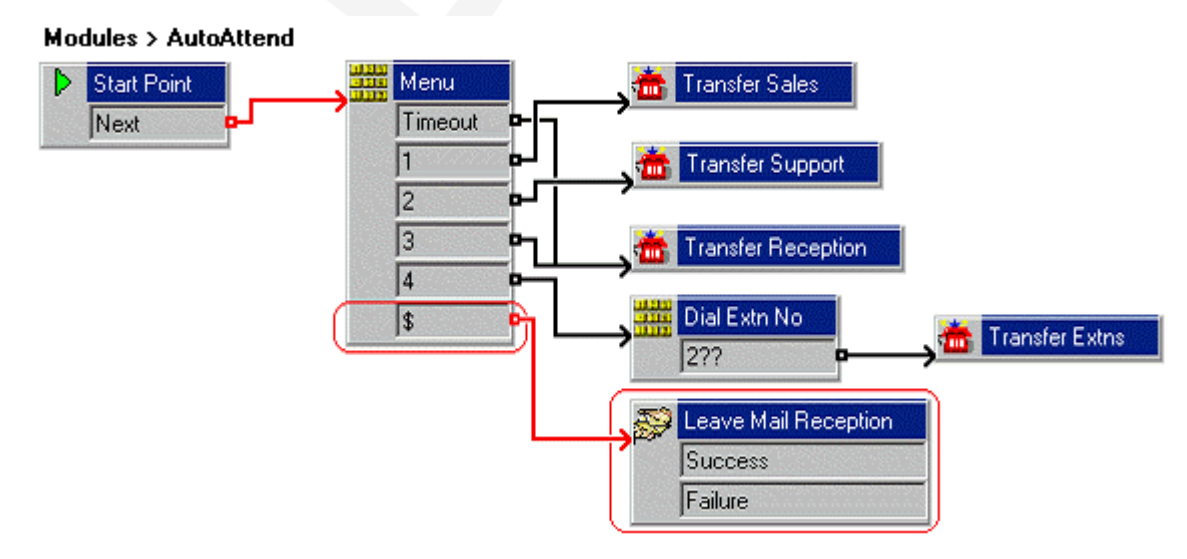

The red arrow or arrows in the call flow are the changes added in this section.

#### <span id="page-21-0"></span>**Procedure**

- 1. Do the following to add a new option to the **Menu**.
	- a. Select the **AutoAttend** module.
	- b. Open **Properties** for the **Menu** action.
	- c. In the **Touch Tones** tab, click the **Add** icon. The Add Touch Tone Sequence window opens.
	- d. Enter **\$** in the **Sequence** box.
	- e. Click **OK** twice.
- 2. Do the following to add **Leave Mail** action.
	- a. Click the **Mailbox Actions** icon and select **Leave Mail**.
	- b. Click the **Details** pane to place the action.
	- c. Open the **Properties** for the new **Leave Mail** action.
	- d. In the **General** tab, change the **Token Name** to **Leave Mail Reception**.
	- e. In the **Specific** tab, select **Mailbox** and type **Reception**.
- 3. Click **OK**.
- 4. Do the following to add a connection:

Click the **Connection** and connect **\$** to **Leave Mail Reception**.

- 5. Click the **Save & Make Live** icon.
- 6. Make a test call to the auto-attendant module:.
	- a. Dial **\*90**.
	- b. Enter an incorrect number, one that is not in the menu.
	- c. Voicemail waits five seconds for any further digits. After five seconds, it follows the **\$** result connection. You should hear the prompts to leave a message for the **Reception** group.

#### **Related links**

[Adding Additional Features to the Auto-Attendant](#page-17-0) on page 18

### **Using the Generic Action**

Callers can be given an option to hear a specific message. For example, details about the latest sales offer. You can add a touch-tone to the **AutoAttend** module through this exercise. A looped connection is used to repeat the recording continually.

The following is an image of a completed call flow:

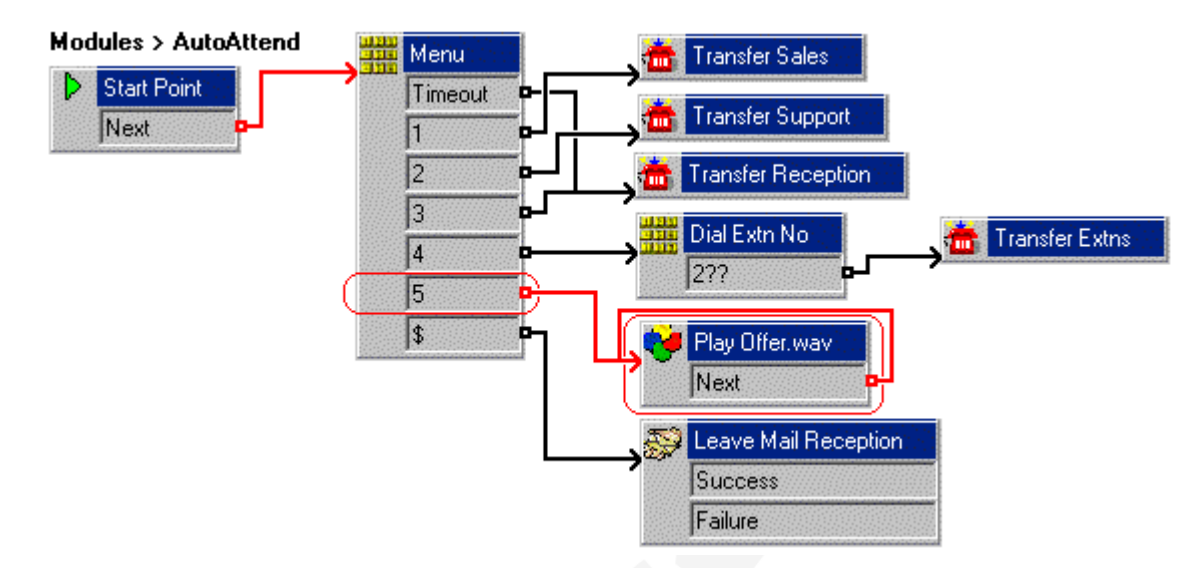

The red arrow or arrows in the call flow are the changes added in this section.

- 1. Do the following to add **Menu** action:
	- a. Select the **AutoAttend** module.
	- **b. Open Properties** for the **Menu** action.
	- c. In the **Touch Tones** tab, select **5**.
	- d. Click **OK**.
- 2. Do the following to add **Generic** action:
	- a. Click the **Basic Actions** icon and select **Generic**.
	- b. Click the **Details** pane to place the action.
	- c. Open the **Properties** for the new **Generic Action**.
	- d. In the **General** tab, change the **Token Name** to **Play offer.wav**.
- 3. Do the following to record a message:
	- a. In the **Entry Prompts** tab, select the  $\Phi$  Add a Prompticon. The Wave Editor window opens.
	- b. Click the **Use which media device?** arrow and select **Telephony Handset**.
	- c. In **Extensions**, type the extension number to record from.
	- d. In **Please select a file or enter a new file name**, type offer.wav.
	- e. Select **Record**. The telephone corresponding to the extension number entered rings, and you can start to record the prompt.
- <span id="page-23-0"></span>f. The latest sales offer message is recorded. For example. "*Latest Avaya offers – 50% discount on all products until the end of the month. Contact your account manager for further information"*.
- g. Click **Stop** when you finish the recording.
- h. Click **Play** to reply to the recorded message.
- **i. (Optional)** To re-record the message, select **Record.**
- j. When recording is complete, replace the telephone handset.
- 4. Select **Close** and **OK**.
- 5. Do the following to add connections:
	- a. Click **Connection**.
	- b. Set **5** to the **Play offer.wav** action.
	- c. Click **Next**.
- 6. Select **Close** and **OK**.
- 7. Click the **Save & Make Live** icon.
- 8. The auto-attendant greeting needs to be re-recorded to include the new options. For example: *"Welcome to Avaya. Please press 1 for Sales, 2 for Support, 3 for Reception, 4 to dial the extension you want or 5 to hear the latest sales offer. Alternatively hold for further assistance. Thank you."* This can be done using the callflow and short code (\*80) created earlier.
- 9. Do the following to test the new announcement:
	- a. To make a test call to the auto-attendant, dial **\*90**.
	- b. Dial **5**. The recording is repeated until the call ends.

#### **Related links**

[Adding Additional Features to the Auto-Attendant](#page-17-0) on page 18

### **Add a Home Action to Restart the Call Flow**

Callers to the auto-attendant may want to hear the list of options again. We can do this by adding

a **Home** action which will return them to the start of the callflow.

The following is an image of a completed call flow:

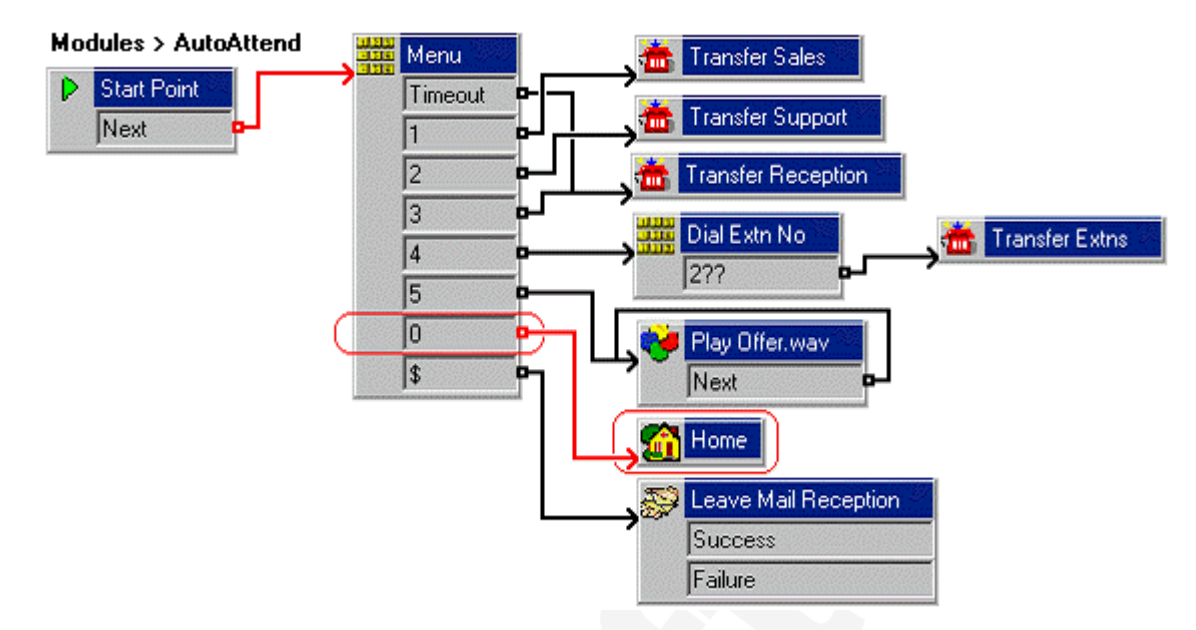

The red arrow or arrows in the call flow are the changes added in this section.

#### **About this task Procedure**

- 1. Do the following to add a new option to the **Menu**:
	- a. Select the **AutoAttend** module.
	- **b.** Open **Properties** for the **MARGING MENU** action.
	- c. In the **Touch Tones** tab, select **0**.
	- d. Click **OK**.
- 2. Do the following to add a new **Home**:
	- a. Click the **Basic Actions** icon and select **Home**.
	- b. Click the **Details** pane to place the action.
- 3. Do the following to add connections:
	- a. Click **Connection**.
	- b. Set **0** to the action **Home**.
- 4. Select **Close** and **OK**.
- 5. Click the **Save & Make Live** icon.
- 6. The auto-attendant greeting needs to be re-recorded to include the new options. For example: *"Welcome to Avaya. Please press 1 for Sales, 2 for Support, 3 for Reception, 4 to dial the extension you want, or 5 to hear the latest sales offer. Alternatively, hold for further assistance or press 0 to listen to the options again. Thank you."* This can be done using the callflow and short code  $(*80)$  created earlier.
- 7. Do the following to test the new menu item:
	- a. To make a test call to the auto-attendant module, dial **\*90**.
	- b. Dial **0** to listen to the options again.

#### **Related links**

[Adding Additional Features to the Auto-Attendant](#page-17-0) on page 18

# <span id="page-26-0"></span>**Chapter 5: Collecting Information from a Caller**

Rather than answering the call, you may want to let your callers to leave information by answering a set of simple questions. There responses are recorded and saved as a message that can be put into a selected mailbox for processing.

For example, we will let caller's wanting a product catalog, leave their name and address details in response to prompts for those details.

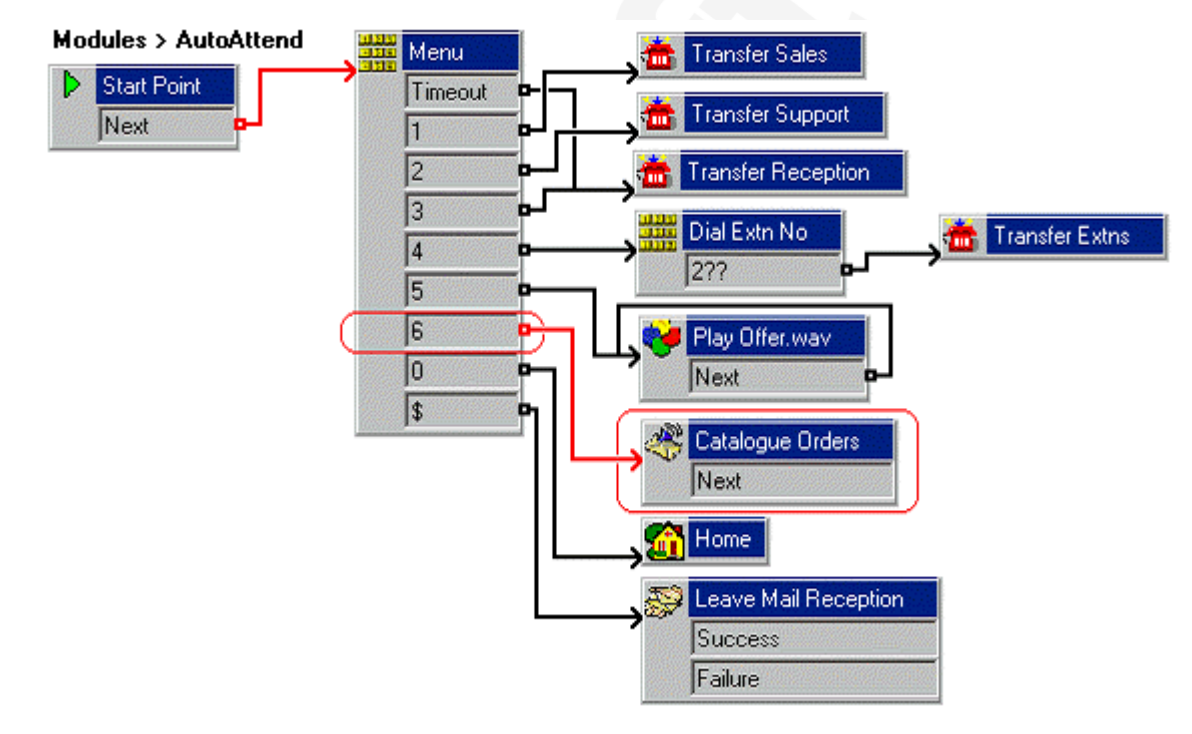

#### **Related links**

Adding a Voice Question Action on page 27

## **Adding a Voice Question Action**

You can add an option to leave a message in response to pre-recorded prompts. The **Voice Question** action is used to create an interview process. In this example, as a caller, you can provide the information about where you want a catalog to be sent. Several recordings are made and played in sequence.

The following is an image of a completed call flow:

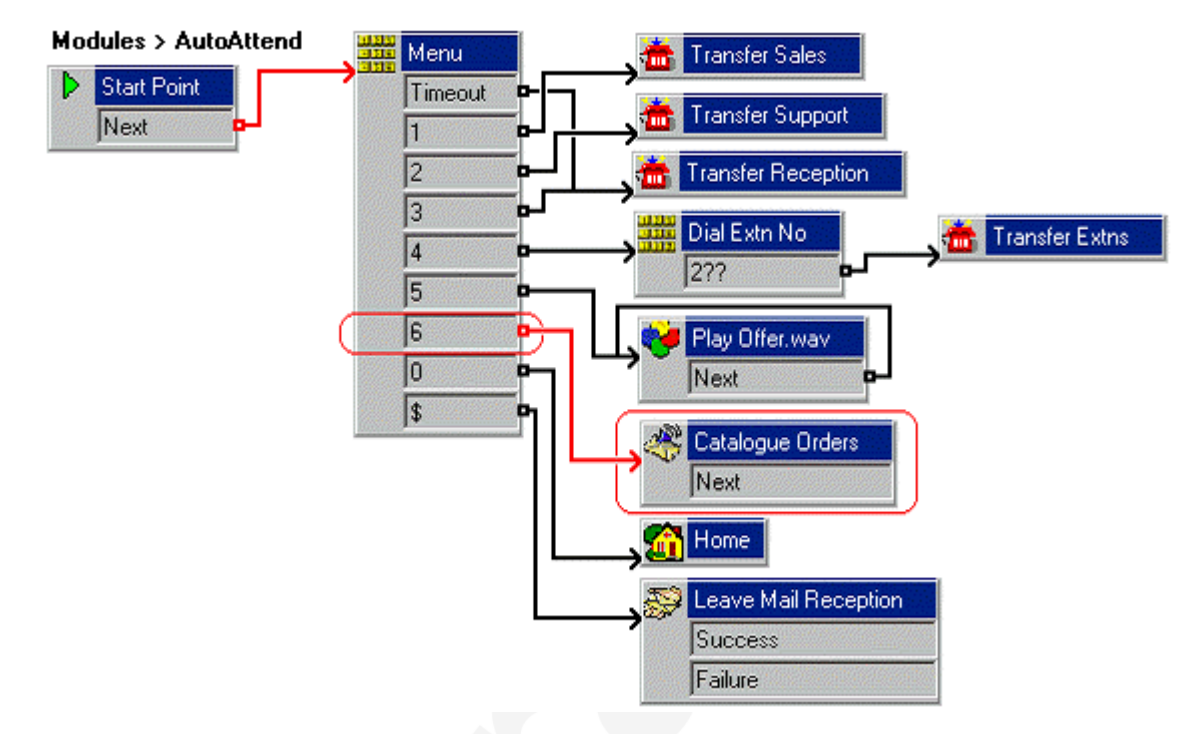

The red arrow or arrows in the call flow are the changes added in this section.

- 1. Do the following to add a new option to the **Menu**:
	- a. Select the **AutoAttend** module.
	- **b.** Open **Properties** for the **MENU** action.
	- c. In the **Touch Tones** tab, select **6**.
	- d. Click **OK**.
- 2. Do the following to add a new **Voice Question** action:
	- a. Click the **Mailbox Actions** icon and select **Voice Question**.
	- b. Click the **Details** pane to place the action.
	- c. Open **Properties** for the new **Voice Question** action.
	- d. In the **General** tab, change the **Token Name** to **Catalog Orders**.
- 3. Do the following to record a message:
	- a. In the **Specific** tab, click  $\Phi$  Add a Prompt icon. The Wave Editor window appears.
	- b. Click the **Use which media device?** arrow and select **Telephony Handset**.
- c. In **Extensions**, type the extension number which you want to record.
- d. In **Please select a file or enter a new file name**, type catalogue.wav.
- e. Select **Record**. The telephone corresponding to the extension number entered rings, and you can start to record the prompt.
- f. Click **Stop** when you finish the recording.
- g. Click **Play** to reply to the recorded message.
- h. Record a message to inform the caller. For example: *"Please follow the instructions to record your name and address and our catalog will be sent to you".*
- i. **(Optional)** To re-record the message, select **Record**.
- j. When recording is complete, replace the telephone handset.
- k. Click **Close**.
- 4. Do the following to add the full name and company name:
	- a. Click the **+ Add** icon and record name. wav. Record a message asking for full name and company name. For example: "*Please say your full name and company. Press # to continue*".
	- b. Click **Close**.
	- c. Click the **Record Response** icon, enter 10.
	- d. Click **OK**.
- 5. Do the following to add the delivery address:
	- a. Click the **+ Add** icon and record address.way. Record a message asking for a delivery address. For example: *Please say your full address. Press # to continue*.
	- b. Click **Close**.
	- c. Click the **Record Response** icon, enter 10 and select **OK**.
- 6. Do the following to add a thank message:
	- a. Click the **Add** icon, and record thanks.wav. Record a message thanking the caller. For example: *Thank you, your catalog will be sent to the address given*.
	- b. Click **Close**.
- 7. In the Properties for Catalog Orders window, do the following:
	- a. Select that the sequence of files to be played and recordings are available.

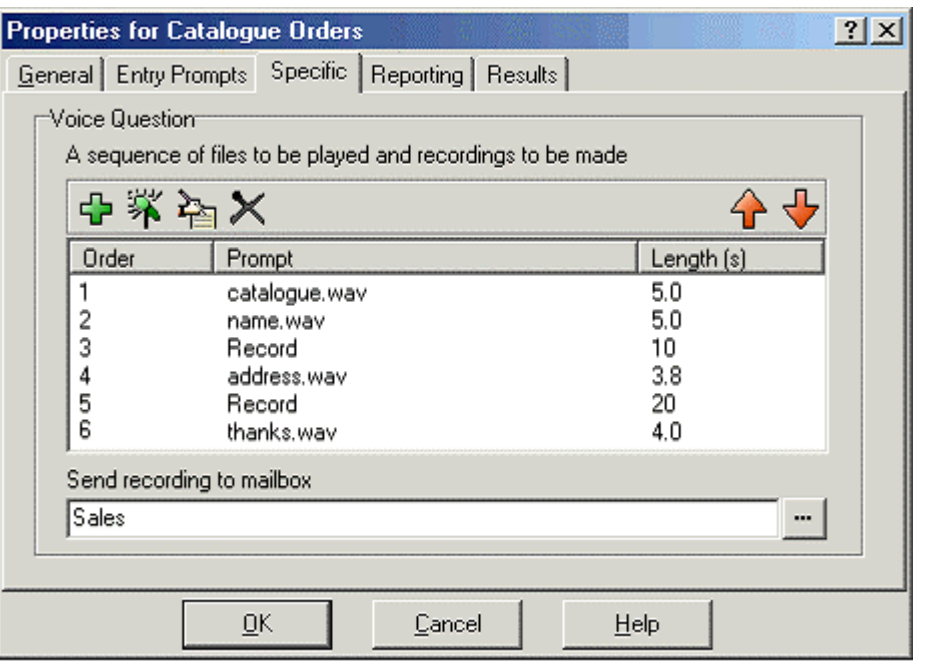

- b. In **Send Recording to Mailbox**, enter Sales. Any messages left are stored in the voicemail box for the Sales group.
- c. Click **OK**.
- 8. Do the following to add connections:
	- a. Click **Connection**.
	- b. Set **6** to the **Catalog Orders** action.
- 9. Select **Close** and **OK**.
- 10. Click the **Save & Make Live** icon.
- 11. The auto-attendant greeting needs to be re-recorded to include the new options. For example: "*Welcome to Avaya. Please press 1 for Sales, 2 for Support, 3 for Reception, 4 to dial the extension you want, or 5 to hear the latest sales offer. If you require a catalog press 6. Alternatively hold for further assistance or press 0 to listen to the options again. Thank you.*" This can be done using the callflow and short code ( $*80$ ) created earlier.
- 12. Do the following to test the new options:
	- a. To make a test call to the auto-attendant, dial **\*90**. You should hear the announcement.
	- b. Dial **6** to access the **Voice Question**. Record your name and address when prompted.

#### **Related links**

[Collecting Information from a Caller](#page-26-0) on page 27

# <span id="page-31-0"></span>**Chapter 6: Collecting Group Messages**

In our auto-attendant, we have now provided callers with an option to leave a message containing their name and address details for a product catalog (see [Using a Voice Question Action](#page-26-0) on page 27). Those details are recorded as a voicemail message sent to the Sales group's mailbox.

However, by default no message waiting indication is sent for hunt group messages. Instead you must decide who should receive message waiting indication for hunt group messages.

Those who receive message waiting indications do not have to be group members. However, nonmembers can only access the mailbox and collect messages if the mailbox have the mailboxes access code.

#### **Related links**

Enabling Group Message Waiting Indication on page 32 [Setting a Group Remote Access Code](#page-32-0) on page 33

## **Enabling Group Message Waiting Indication**

Hunt group message waiting to an individual user is configured by adding the group name to the user's Source Numbers.

#### **Procedure**

- 1. In IP Office Manager, open the telephone system configuration.
- 2. Locate the user and double-click the entry to view the user settings.
- 3. Click the **Source Numbers** tab.
- 4. Right-click the panel and select **Add**.
- 5. In **Telephone Number**, type H followed by the group name. For example, in this exercise, type HSales.
- 6. Click **OK**.

#### **Related links**

Collecting Group Messages on page 32

## <span id="page-32-0"></span>**Setting a Group Remote Access Code**

Users who are group members can access the group mailbox without a mailbox access code configured and set.

For users who are not part of a group but need access to the group mailbox:

- An announcement to the users is made that "Remote access is not configured for this mailbox".
- You need to provide the remote access code to access the mailbox.

#### **Procedure**

- 1. In IP Office Manager, open the telephone system configuration.
- 2. To view the user settings, locate the user and double-click the entry.
- 3. Click the **Voicemail** tab.
- 4. In **Voicemail Code**, enter a dial-able access code for the mailbox.
- 5. Enter the same code in **Confirm password**.
- 6. Click **OK**.

#### **Related links**

[Collecting Group Messages](#page-31-0) on page 32

# <span id="page-33-0"></span>**Chapter 7: Using a Whisper Action**

In our current example auto-attendant, callers can press 2 to be transferred to the support team. They now want callers to be required to record their name before being transferred. And when transferred, the agent answering the call will hear that name recording.

This can be done by replacing the existing **Transfer** action with **Voice Question** and **Whisper** actions.

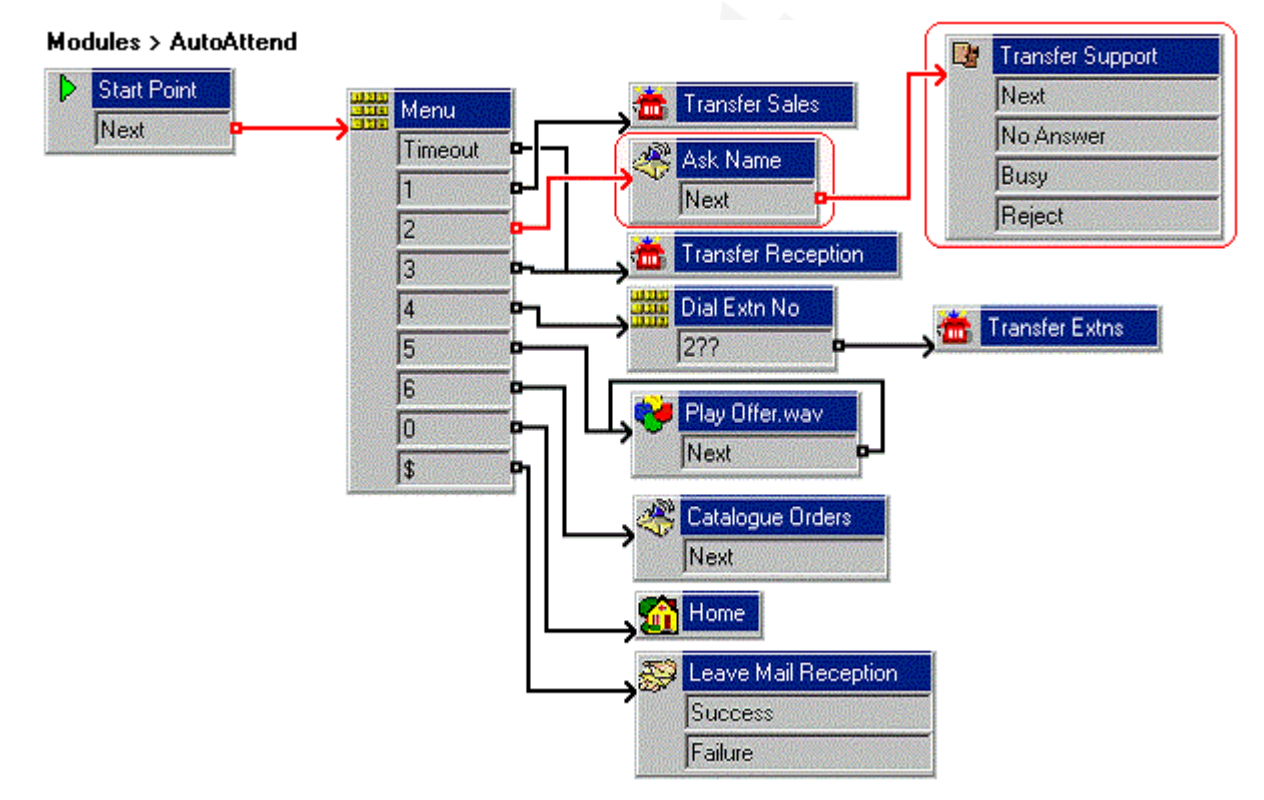

#### **Related links**

[Adding a Whisper Action](#page-34-0) on page 35

# <span id="page-34-0"></span>**Adding a Whisper Action**

You can record a caller's name using a **Voice Question** action through this exercise. Then using a **Whisper** action, you can pass the recording directly to the **Support** hunt group who answers the call. The hunt group can choose to answer or reject the call.

The following is an image of a completed call flow:

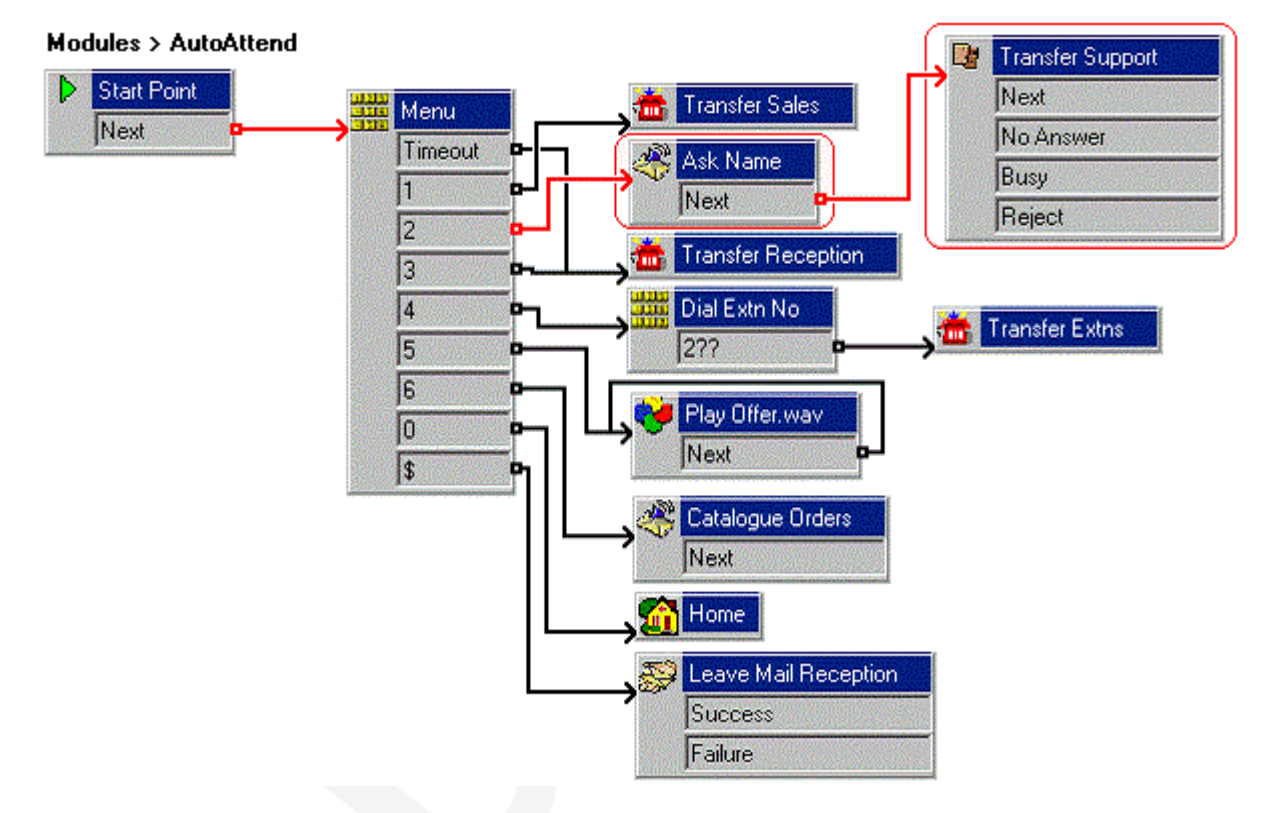

The red arrow or arrows in the call flow are the changes added in this section.

- 1. Do the following to delete the **Transfer Support**:
	- a. Select the **AutoAttend** module.
	- b. In the **Details** pane, click the **Transfer Support** action.
	- c. Select **Delete**. The action and corresponding connection to the **Menu** is deleted.
- 2. Do the following to add a new **Voice Question**:
	- a. Click **Mailbox Actions** and select **Voice Question**.
	- b. Click the **Details** pane to place the action.
	- c. Open **Properties** for the new **Voice Question** action.
	- d. In the **General** tab, change the **Token Name** to **Ask Token**.
- 3. Follow the procedure to record the full name and company name in [Adding a Voice](#page-26-0) [Question Action](#page-26-0) on page 27 exercise.
	- a. In the **Specific** tab, click  $\Phi$  Add a Prompt icon. The Wave Editor window opens.
	- b. In **Please select a file or enter a new file name**, click **B** Browse.
	- c. Select **Name.wav** and click **Open**.
	- d. Click **OK**.
- 4. Do the following to add a **Whisper**:
	- a. Click the **Telephony Actions** icon and select **Whisper**.
	- b. Click the **Details** pane to place the action.
	- c. Open **Properties** for the new **Whisper** action.
	- d. In the **General** tab, change the **Token Name** to **Transfer Support**.
	- e. Click **Specific**, in **Play recording to**, type **Support**.
	- f. Click **OK**.
- 5. Do the following to add connections:
	- a. Click **Connection**.
	- b. Set **2** to the **Ask Token** action.
	- c. Under **Ask Token**, set **Whisper**.
- 6. Click the **Save & Make Live** icon.
- 7. Do the following to test the new announcement:
	- a. To make a test call to the auto-attendant, dial **\*90**.
	- b. Dial **2** and record your name and company name when prompted after the tone. You are automatically transferred, the **Support** group.
	- c. Extension 207 rings. Answering the call, you will hear details of the caller's name and company. Then press **1** to accept the call. To reject the call, hang up.

#### **Related links**

[Using a Whisper Action](#page-33-0) on page 34
## <span id="page-36-0"></span>**Chapter 8: Using a Call List Action**

You can allow callers to select from a list of users in a group. This is done using a **Call List** action.

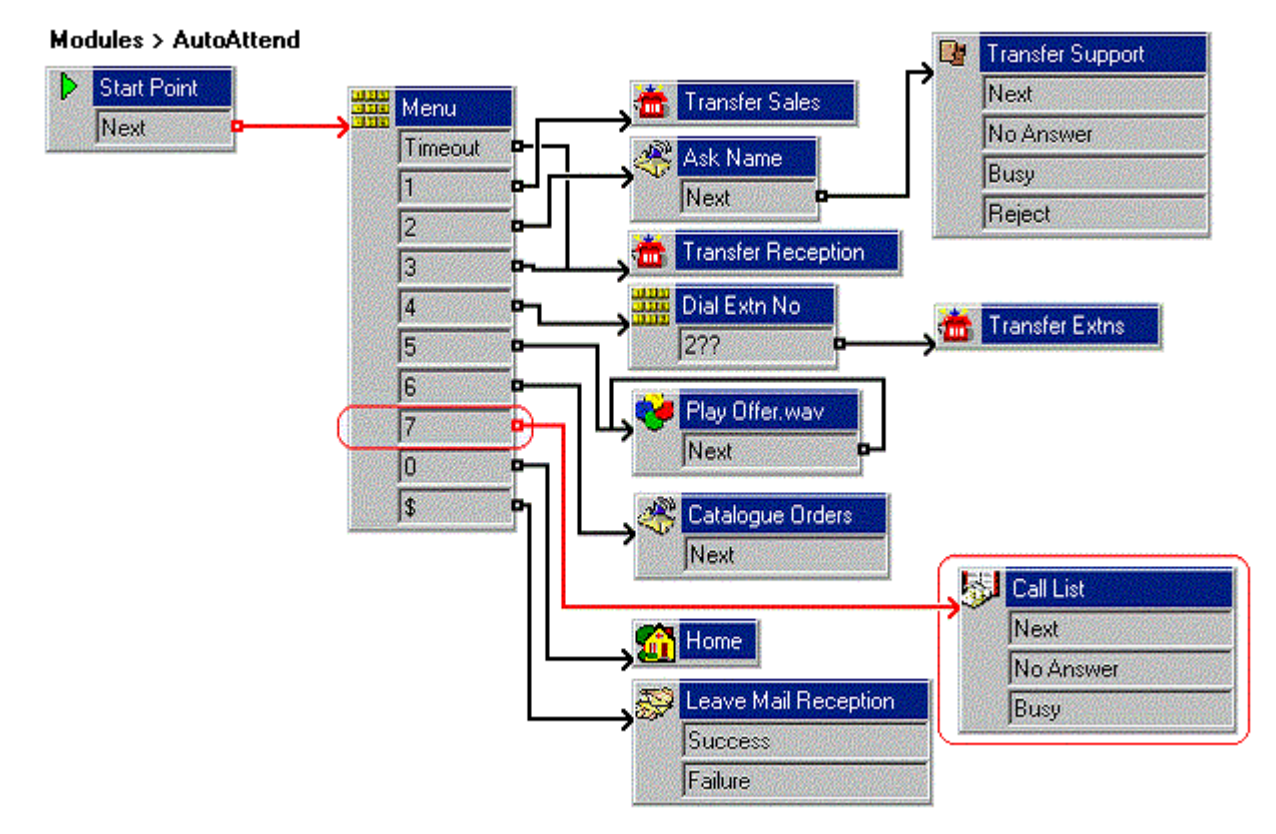

#### **Related links**

Adding a Call List Action on page 37

### **Adding a Call List Action**

You can add a touch tone to the auto-attendant module to allow callers to select the Accounts group through this exercise. From a given list of extensions, the caller can choose to answer the call.

The following is an image of a completed call flow:

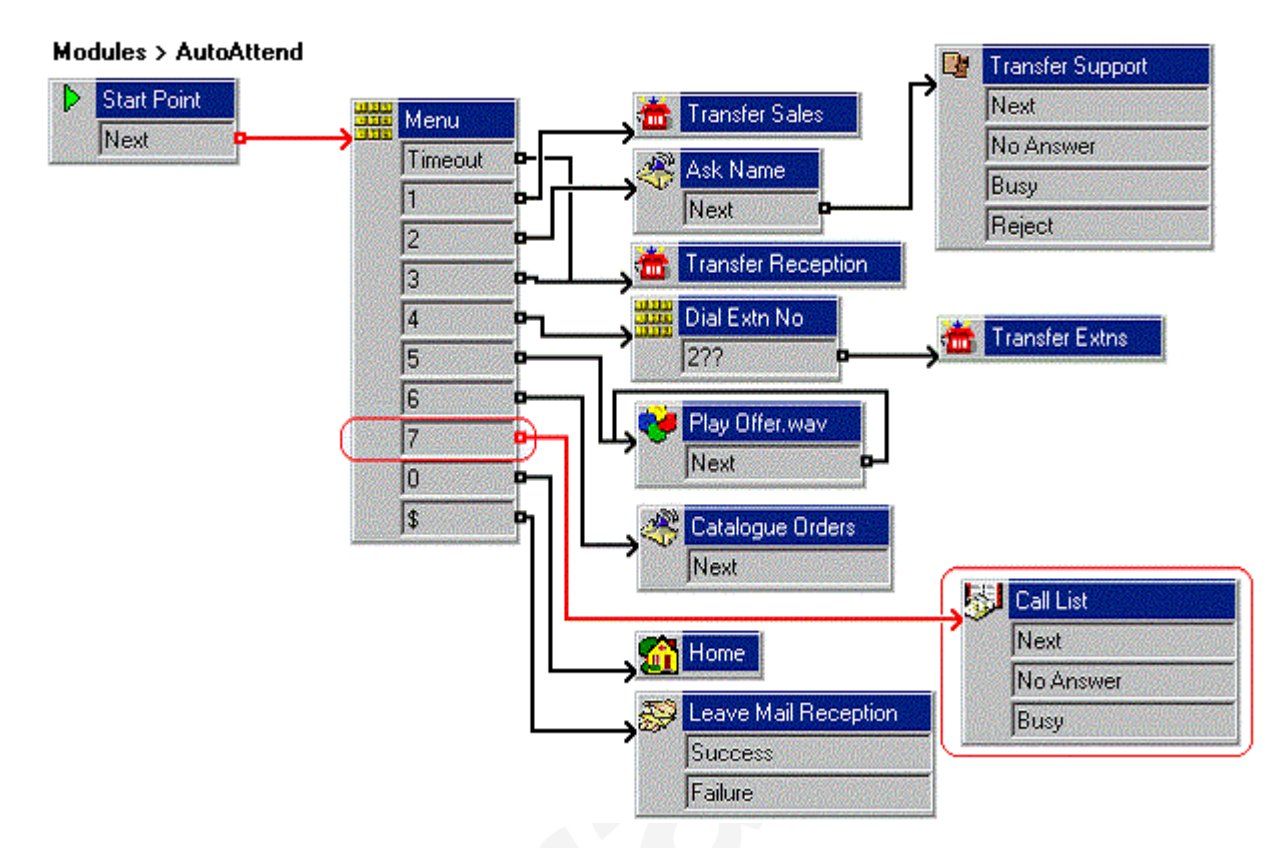

The red arrow or arrows in the call flow are the changes added in this section.

- 1. Do the following to add a new option to the **Menu**:
	- **a.** Open **Properties** for the **MEX Menu** action.
	- b. In the **Touch Tones** tab, select **7**.
	- c. Click **OK**.
- 2. Do the following to add a **Call List** action:
	- a. Click the **Telephony Actions** icon and select **Call List**.
	- b. Click the **Details** pane to place the action.
	- c. Open **Properties** for the new **Call List** action.
	- d. Click the **Specific** tab.
	- e. In **Transfer to group field**, type Accounts.
	- f. Enable the **Prompt user with a list of group members** option.
	- g. Click **OK**.
- 3. Do the following to add connections:
	- a. Click **Connection**.
	- b. Set **7** to the **Call List** action.
- 4. Select **Close** and **OK**.
- 5. Click the **Save & Make Live** icon.
- 6. The auto-attendant greeting needs to be re-recorded to include the new options. For example: "*Welcome to Avaya. Please press 1 for Sales, 2 for Support, 3 for Reception, 4 to dial an extension, 5 to hear the latest sales offer, 6 if you require a catalog, or 7 for Accounts. To listen to the options again, press 0 or hold for further assistance. Thank you".*" This can be done using the callflow and short code (\*80) created earlier.
- 7. Do the following to test the new announcement:
	- a. To make a test call to the auto-attendant, dial **\*90**.
	- b. Dial **7** to access the **Call List**. A list of extensions in the Accounts group is played. Our Accounts group contains extensions 207 and 208.

[Using a Call List Action](#page-36-0) on page 37

## <span id="page-39-0"></span>**Chapter 9: Using the Condition Editor**

Currently the example auto-attendant that we have created is being used to answer all external calls 24/7. We now want to enhance it to match the business hours of the company. Outside those hours, callers should be prompted to leave a message.

We will do this using the conditions editor within Voicemail Pro and callflow actions that can test the current status (true or false) of a condition.

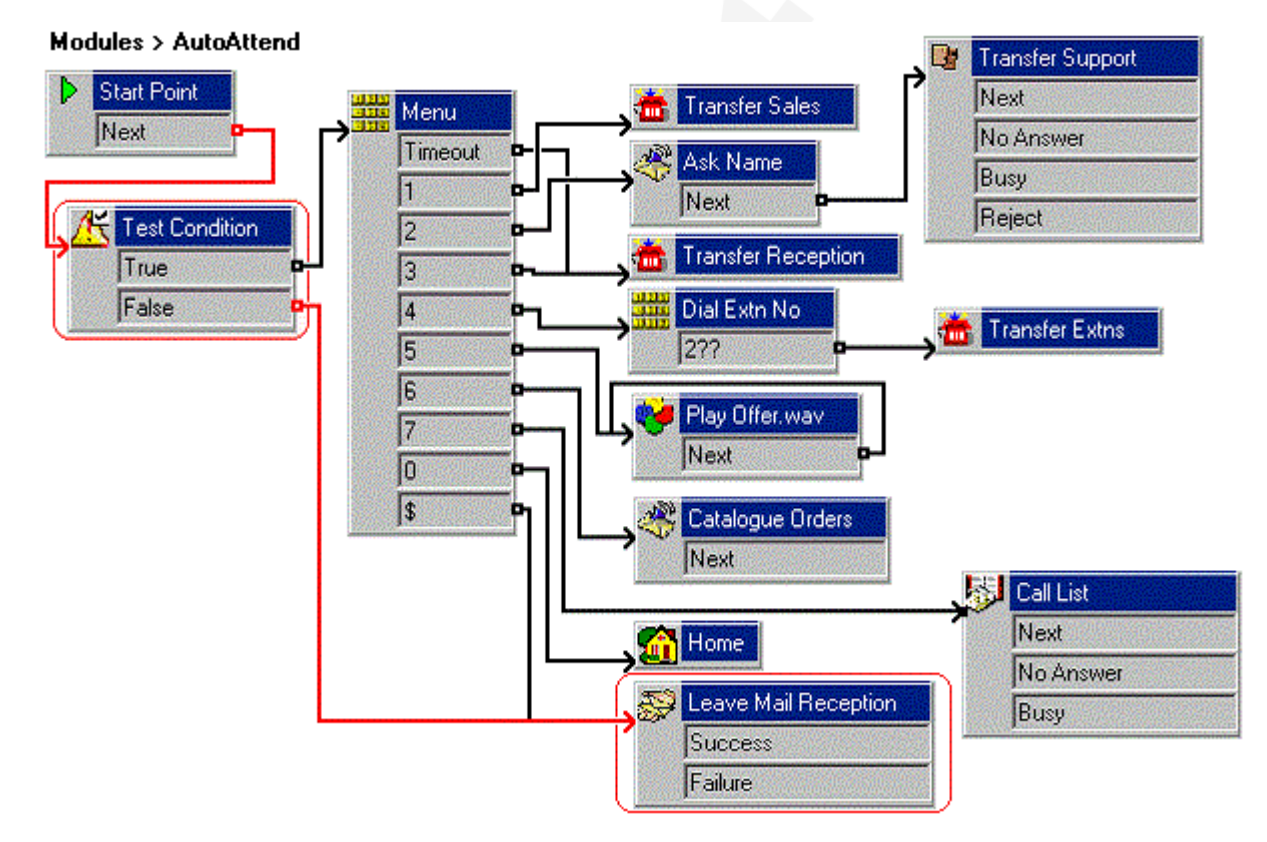

#### **Related links**

[Creating the Attendant Hours Condition](#page-40-0) on page 41 [Using the Condition](#page-40-0) on page 41 [Adding the Out of Hours Service](#page-42-0) on page 43

### <span id="page-40-0"></span>**Creating the Attendant Hours Condition**

For our example, we need to create a condition that defines both the companies normal working days and working hours.

### **Procedure**

- 1. Click the **Conditions Editor** icon. The Conditions Editor window opens.
- 2. Do the following to add a new condition:
	- a. Click the **New Condition** icon in the toolbar. The New Condition window opens.
	- b. Type BusinessHours and click **OK**. The icon **Attendant** opens in the Condition Editor window.
- 3. Do the following to set the condition:
	- a. Click the **Elements** icon.
	- b. Select **Week Planner**. The icon **Attendant** appears in the Condition Editor window. The **Week Planner** is added.
	- c. Double-click **Week Planner** to open the available time within a week.
	- d. Select **Monday** to **Friday**. We will leave the start and end times for the days unchanged.
	- e. Click **OK**.
- 4. Do the following to set the logic setting:
	- a. Click the **x + Logic** icon in the toolbar, and select **All OR**.
	- b. Click the condition **Week Planner** in the Condition Editor window. The logic setting is changed to  $\textbf{K}$ **II** OR.
- 5. Click **OK**.

### **Next steps**

• We now need to add an action to the auto-attendant that will test the current value of the condition. Go to Using the Condition on page 41.

### **Related links**

[Using the Condition Editor](#page-39-0) on page 40

### **Using the Condition**

Having created the condition for normal business hours (see Creating the Attendant Hours Condition on page 41), we need to add a test for it to the auto-attendant.

The following is an image of a completed call flow:

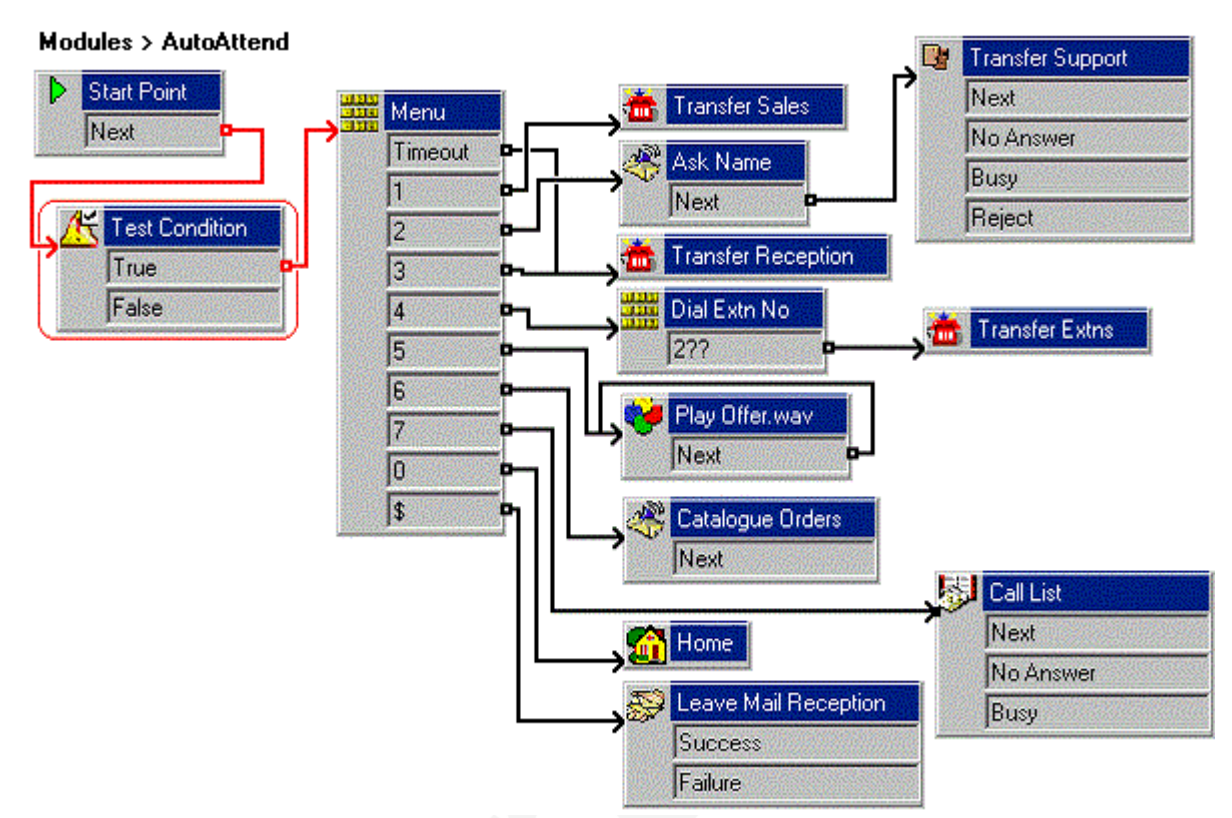

The red arrow or arrows in the call flow are the changes added in this section.

- 1. In the **AutoAttend** module, delete the existing connection from the **Start Point** to the **Menu** action:
	- a. Select the connection between **Start Point** and **Menu**.
	- b. Press **Delete**.
- 2. Add a **Test Condition** action:
	- a. Click the **Configuration Actions** icon and select **Test Condition**.
	- b. Click the **Details** pane to place the action.
	- c. Open **Properties** for the new **Test Condition**.
	- d. Click the **Specific** tab.
	- e. Click the **Return the result of the following condition** arrow and select the **BusinessHour**s condition.
	- f. Click **OK**.
- <span id="page-42-0"></span>3. Connect the new action into the callflow:
	- a. Click **Connection**.
	- b. Click **Start Point** and click **Test Condition** action.
	- c. Select the actions **True** result and connect it to the **Menu** action.
- 4. Click the **Save & Make Live** icon.
- 5. The attendant menu is now only available between 09:00 and 18:00, Monday to Friday.

[Using the Condition Editor](#page-39-0) on page 40

### **Adding the Out of Hours Service**

Having added the condition test for when the auto-attendant menu should be available, we need to add an action that should be applied to calls outside those times. Otherwise, calls will just be disconnected.

For our example, we will allow caller's outside business hours to leave a message.

The following is an image of a completed call flow:

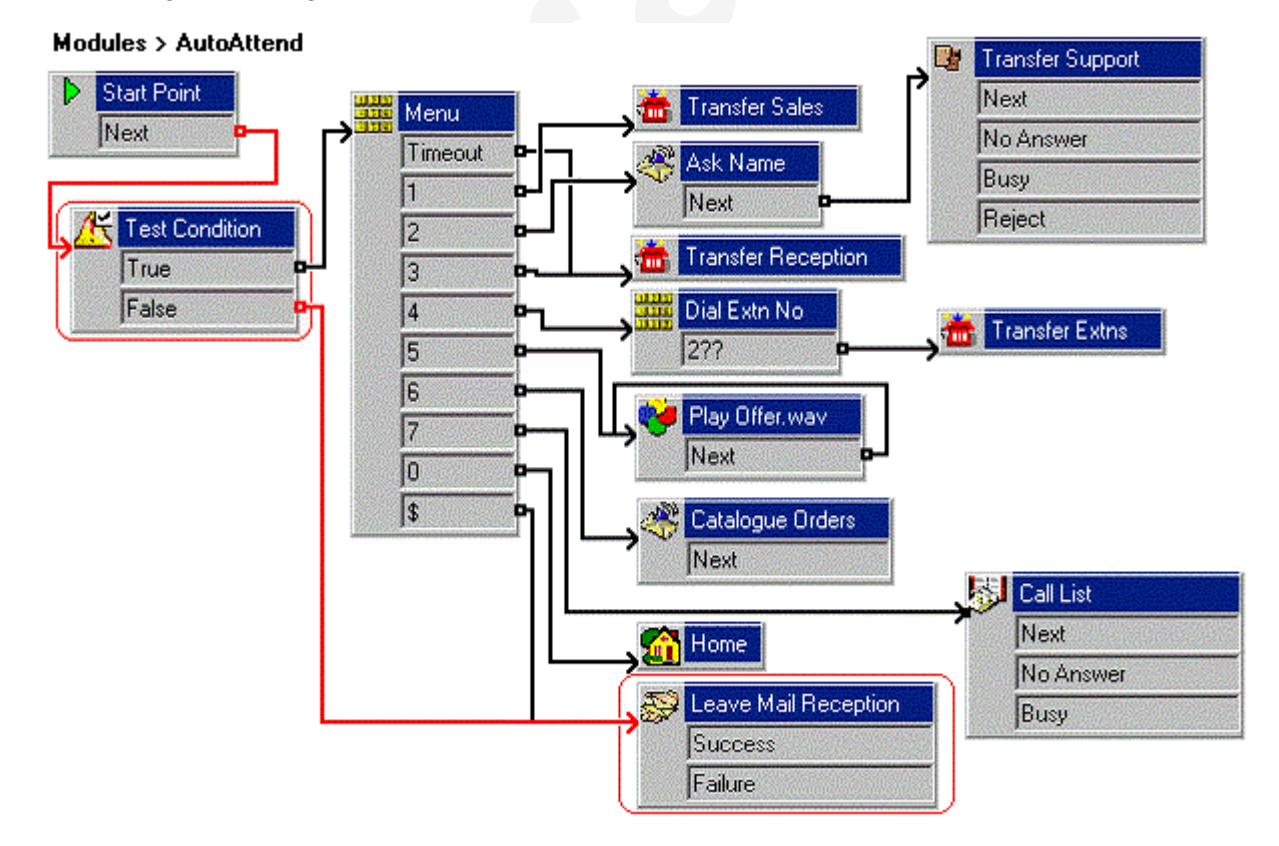

The red arrow or arrows in the call flow are the changes added in this section.

### **Procedure**

- 1. Do the following to transfer the calls during out of hours to reception voicemail:
	- a. Click **Connection**.
	- b. Connect to **False** under the **Test Condition** action to the **Leave Mail Reception** action.
- 2. Do the following to test the out-of-hours call route by changing **AutoAttend** to **End time**:
	- a. Click the **Conditions Editor** icon.
	- b. In the **Attendant** condition, double-click **Week Planner**.
	- c. For the current day, change the **End time** to a time already past.
	- d. Click **OK**.
- 3. Click the **Save & Make Live** icon.
- 4. Do the following to test the condition:
	- a. To test the new announcement, dial \*90 and make a test call to the auto-attendant.
	- b. When prompted to leave a message, end the call.
- 5. Do the following to change the **End time** back to 18:00:
	- a. Click the **Conditions Editor** icon.
	- b. In the **Attendant** condition, double-click **Week Planner**.
	- c. For the current day, change the **End time** to 18:00.
	- d. Click **OK**.
- 6. Click the **Save & Make Live** icon.

### **Related links**

[Using the Condition Editor](#page-39-0) on page 40

## <span id="page-44-0"></span>**Chapter 10: Using User Defined Variables**

Previously we have added a condition that alters the callflow automatically based on the company's normal business hours. Now we will use a variable that we can change whenever we want to change how calls are treated.

The value of the variable can be set and changed by calling into another callflow.

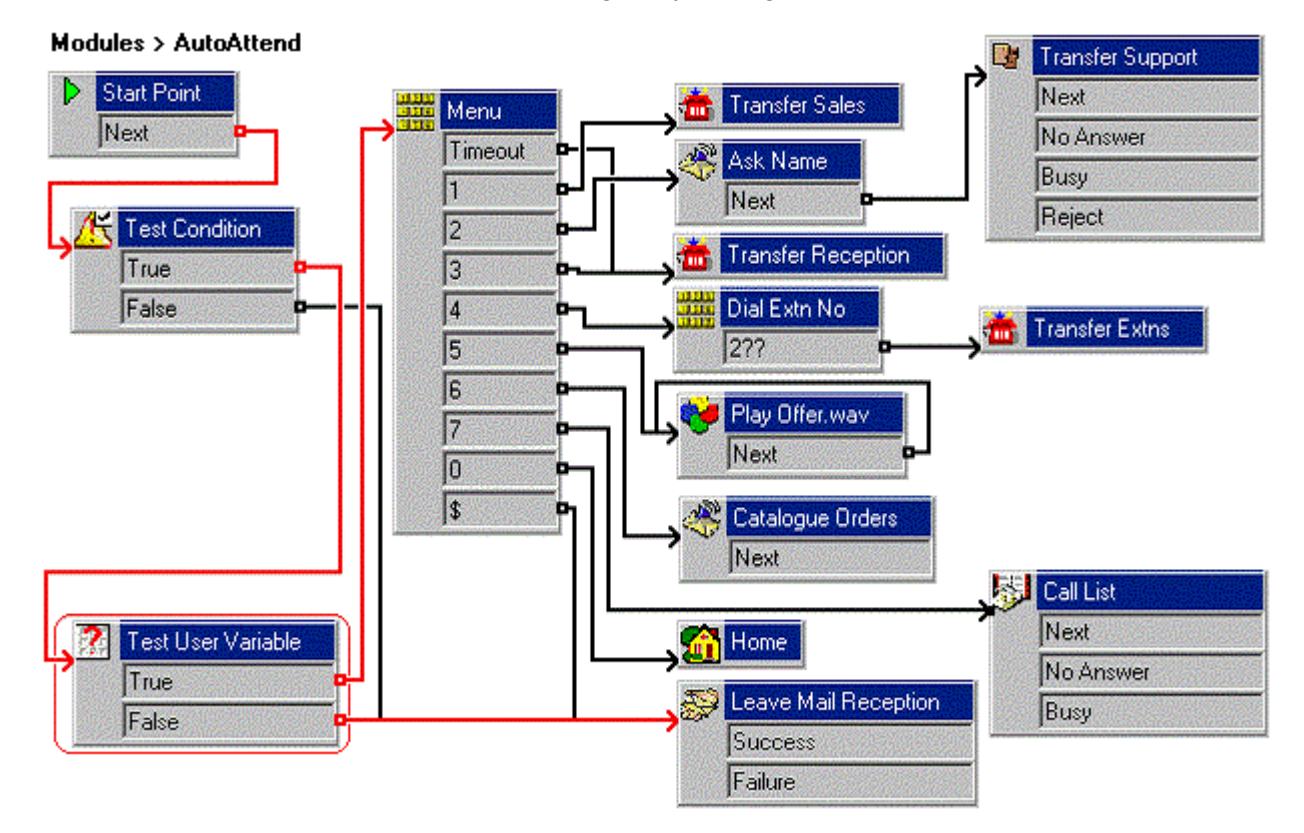

#### **Related links**

[Creating a New Variable](#page-45-0) on page 46 [Creating Modules to Alter the Variables Value](#page-45-0) on page 46 [Adding Short Codes to Change the Variable Value](#page-46-0) on page 47 [Using the Variable in the Call Flow](#page-47-0) on page 48 [Combining the Controls](#page-48-0) on page 49

### <span id="page-45-0"></span>**Creating a New Variable**

We need to tell the voicemail server the name of the new variable.

### **Procedure**

- 1. Click the **User Defined Variable** icon. The User defined variables window opens.
- 2. Click the  $\Phi$  add icon. The Add user defined variable window opens.
- 3. Enter **Reception** and click **OK**. The variable **Reception** is added in the User defined variables window.
- 4. Select **Update**. The User defined variables window closes.

### **Next steps**

• We can now create modules to set the value of the variable. Go to Creating Modules to Alter the Variables Value on page 46.

#### **Related links**

[Using User Defined Variables](#page-44-0) on page 45

### **Creating Modules to Alter the Variables Value**

In this example, we will create two new modules.

- One for setting the value of the **Reception** variable's value to open.
- The other for setting the value of the **Reception** variable's value to closed.

The following is an image of a completed call flow:

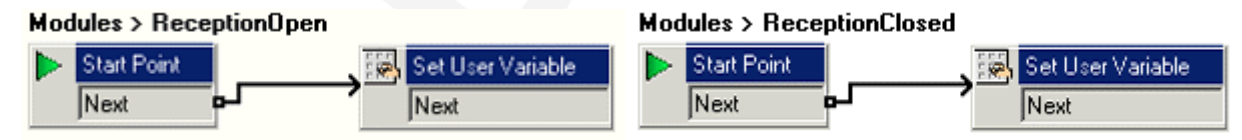

- 1. Click **Modules** and add a module called **ReceptionOpen**.
- 2. Add a **Set User Variable** action to the module.
	- a. Click **Conditions Actions**, click **Set User Variable** action.
	- b. Click the **Details** pane to place the action.
	- c. Open **Properties** for the new **Set User Variable** action.
	- d. In the **Entry Prompts** tab, click  $\Phi$  Add a Prompt icon. Add a prompt such as "Reception is open."
- <span id="page-46-0"></span>e. Click the **Specific** tab.
- f. Click **Assign the following user variable** to select **Reception**.
- g. In the **with the following value** field, type open.
- h. Click **OK**.
- 3. Connect the **Start Point** to the **Set User Variable** action.
- 4. Repeat the steps above to create another module called **ReceptionClosed**. Use it to set the value of the **Reception** variable to closed with a prompt such as *Reception is closed*.
- 5. Click the **Save & Make Live** icon.

### **Next steps**

• Having adding the modules, we can now add short codes to trigger them. Go to Adding Short Codes to Change the Variable Value on page 47.

### **Related links**

[Using User Defined Variables](#page-44-0) on page 45

### **Adding Short Codes to Change the Variable Value**

Having created two modules to change the value of the **Reception** variable between open and **closed** (see [Creating Modules to Alter the Variables Value](#page-45-0) on page 46), we need short codes to trigger either action.

### **Procedure**

- 1. In IP Office Manager, add the following short code:
	- a. In **Code**, enter \*91.
	- b. In **Feature** enter Voicemail Collect.
	- c. In **Telephone Number** enter ReceptionOpen.
	- d. In **Line Group ID** enter 0.
- 2. Repeat the process, this time creating a **\*92** short code set to **ReceptionClosed**.
- 3. Merge the new short codes with the telephone system.

#### **Next steps**

• We now have modules to set the current value of a variable and short codes to trigger those modules. We can now alter our auto-attendant to use the variable value. Go to [Using the](#page-47-0) [Variable in the Call Flow](#page-47-0) on page 48.

#### **Related links**

[Using User Defined Variables](#page-44-0) on page 45

### <span id="page-47-0"></span>**Using the Variable in the Call Flow**

Having defined a user variable (see [Creating a New Variable](#page-45-0) on page 46), we now also have modules to set the current value of a variable and short codes to trigger those modules. We can now use its current value to control operation of our auto-attendant.

The following is an image of a completed call flow:

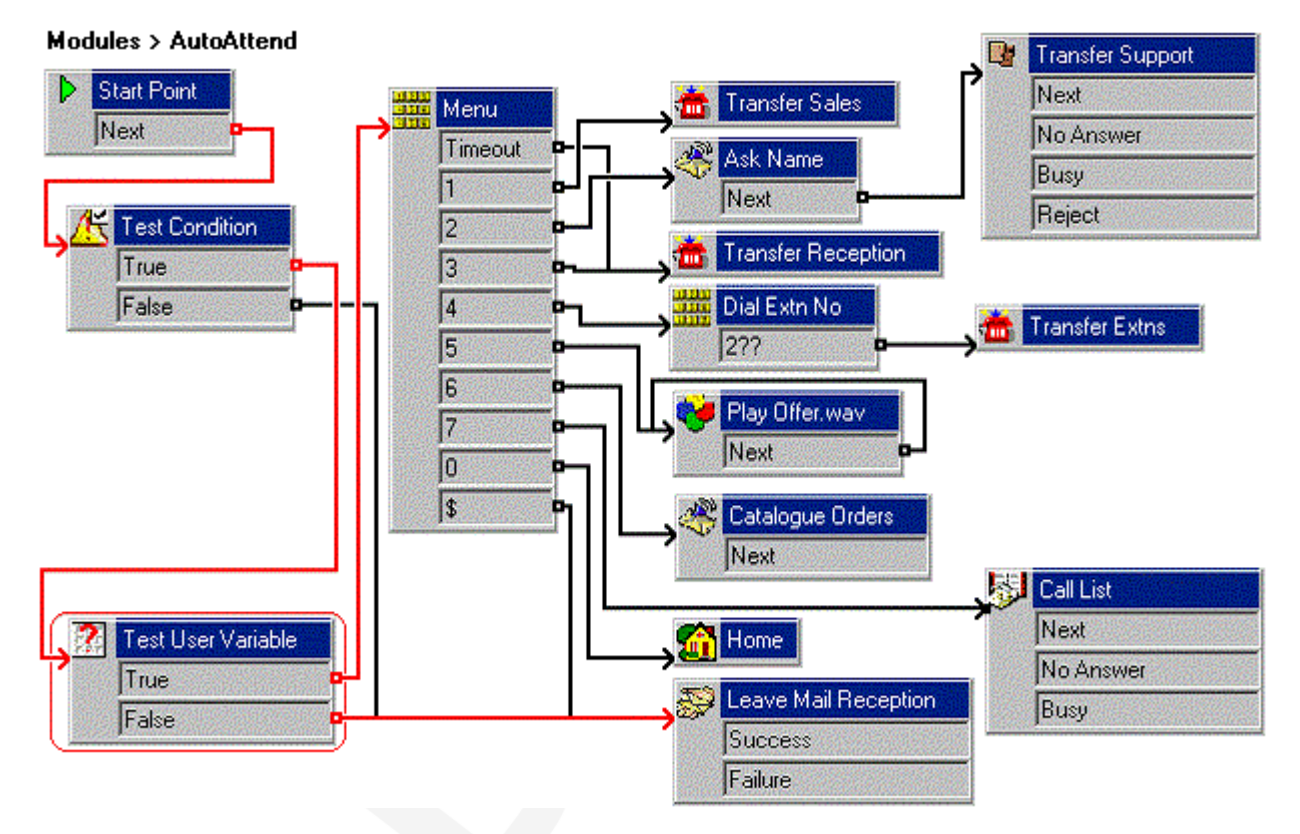

The red arrow or arrows in the call flow are the changes added in this section.

- 1. In the **AutoAttend** module, delete the current connection from the **Test Condition** action's **True** result..
- 2. Add a **Test User Variable** action.
	- a. Click **Conditions Actions**, select **Test User Variable**.
	- b. Click the **Details** pane to place the action.
	- c. Open the **Properties** for the new **Test User Variable**.
	- d. In the **Specific** tab, from the **This action will return TRUE if the following variable** list box, select **Reception**.
	- e. In **matches the value below**, type open.
- f. Click **OK**.
- <span id="page-48-0"></span>3. Connect the new action into the callflow:
	- a. Click **Connection**.
	- b. Connect the **Test Condition** action's True result to the **Test User Variable** action.
	- c. Connect the **Test User Variable** action's True result to the **Menu** action.
	- d. Connect the **Test User Variable** action's False result to the **Leave Mail Reception** action.
- 4. Click the **Save & Make Live** icon.
- 5. From any extension, dial **\*91** to set the reception variable to **Open**.
- 6. Make a test call to the auto-attendant module. The  $\alpha$ ttendant.wav is played.
- 7. From any extension, dial **\*92** to set the reception variable to **Close**.
- 8. Make a test call to the auto-attendant module. A message *Leave a message for reception* is played.
- 9. From any extension, dial **\*91** to return the reception variable to **Open**.

[Using User Defined Variables](#page-44-0) on page 45

### **Combining the Controls**

Previously, we created two modules to control setting the value of our user variable (see [Creating](#page-45-0) [Modules to Alter the Variables Value](#page-45-0) on page 46). However, we could have combined the actions into a single module, accessed using a single short code.

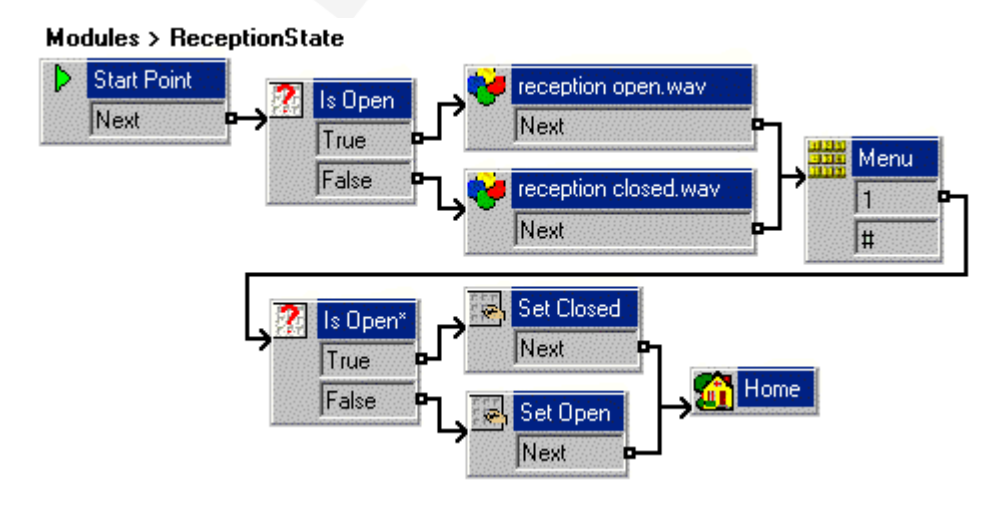

Using User Defined Variables

### **Related links**

[Using User Defined Variables](#page-44-0) on page 45

## <span id="page-50-0"></span>**Chapter 11: Module Returns and Reusing Modules**

So far for our example we have been creating our auto-attendant as a single module. However, you can use an existing module as a component in another modules or callflow. Do so:

- Simplifies the appearance and management of the callflow easier to understand.
- Allows a common action, such as testing for business hours and whether the reception is open, to be used by multiple other modules.

For our example, we will combine the auto-attendants **Test Condition** and **Test User Variable** actions into a separate module.

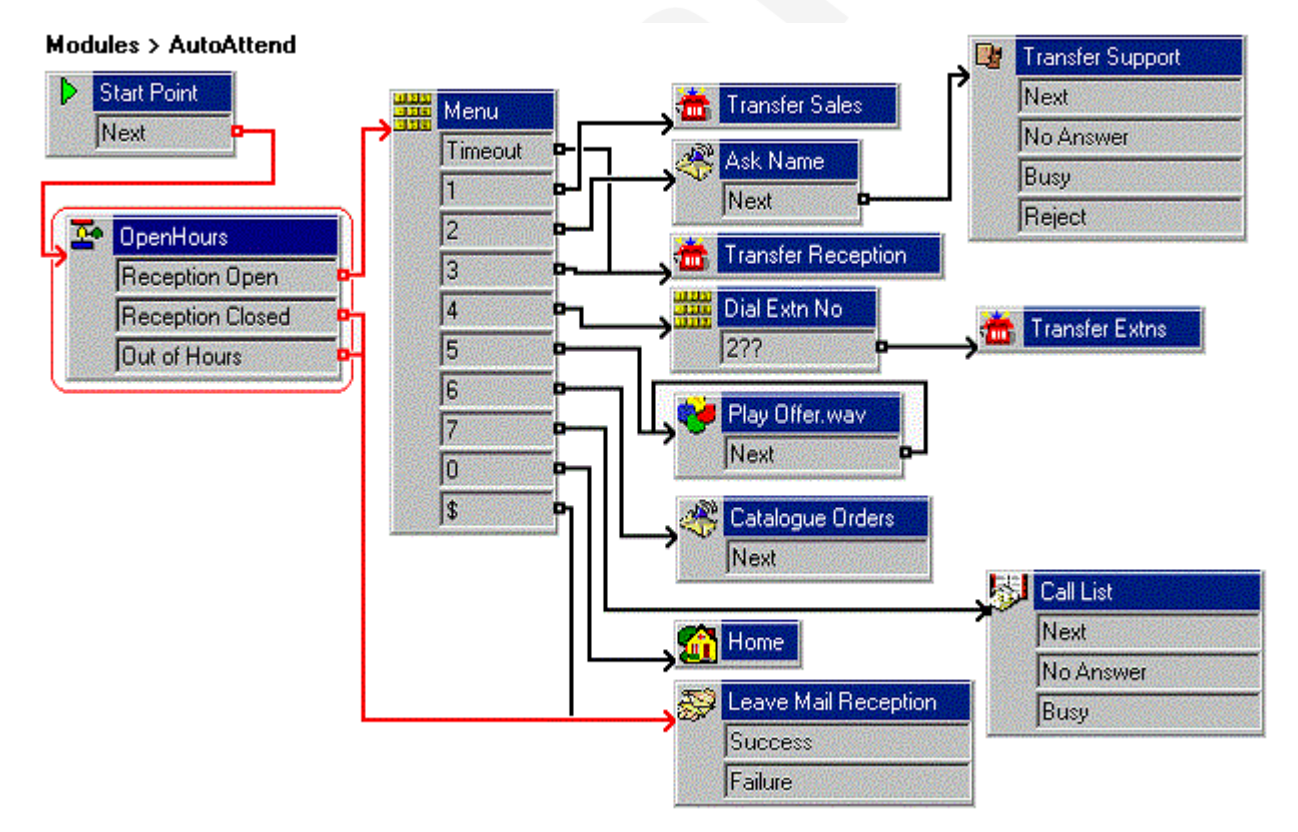

### December 2021 IP Office Voicemail Pro Example Exercises 51 Avaya - Proprietary. Use pursuant to the terms of your signed agreement or Avaya policy. DRAFT—December 24, 2021—1:16 PM (UTC+00:00)

<span id="page-51-0"></span>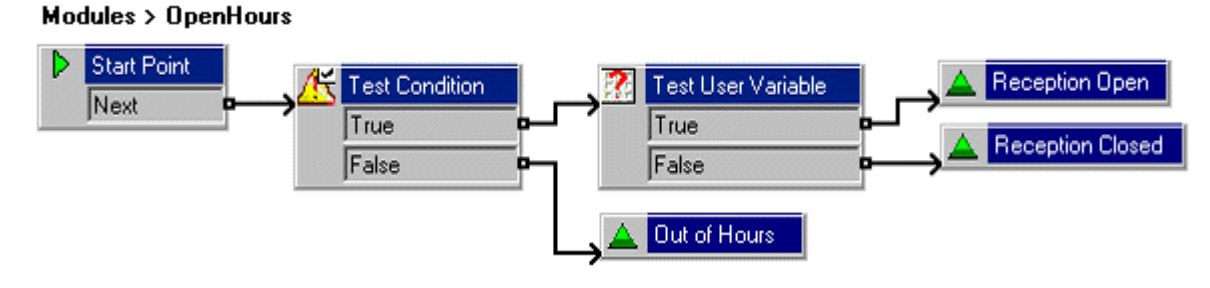

Creating the Module for Reuse on page 52 [Adding the Module](#page-52-0) on page 53

### **Creating the Module for Reuse**

In this example we will create a module that combines the **Test Condition** and **Test User Variable** actions previously added directly to the auto-attendant module. The new module will contain a number of **Module Return** actions. When the module is used in another callflow, these appear as connection results in that callflow.

The following is an image of a completed call flow:

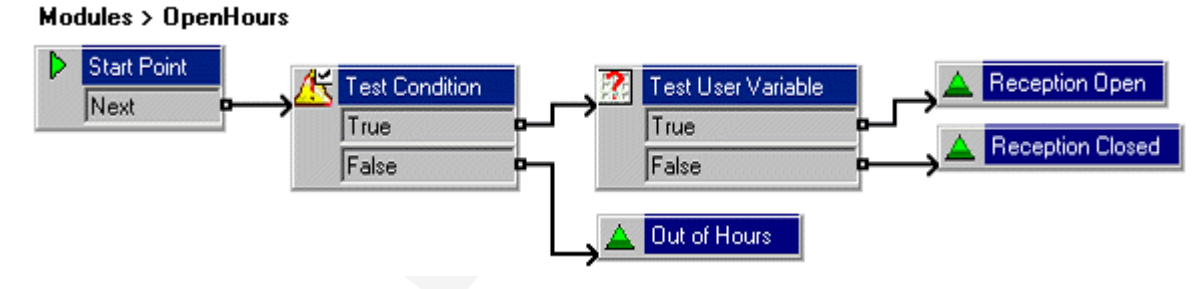

- 1. Add a new **Modules** called **OpenHours**.
- 2. Add a **Test Condition** action.
	- a. Click **Conditions Actions**, click **Test Condition**.
	- b. Click the **Details** pane to place the action.
	- c. Open the **Properties** for the new **Test Condition**.
	- d. In the **Specific** tab, click the list box, select the Attendant condition.
	- e. Click **OK**.
- 3. Add a **Test User Variable** action.
	- a. Click **Conditions Actions**, select **Test User Variable**.
- <span id="page-52-0"></span>b. Click the **Details** pane to place the action.
- c. Open the **Properties** for the new **Test User Variable**.
- d. In the **Specific** tab, from the **This action will return TRUE if the following variable** list box, select **Reception**.
- e. In **matches the value below**, type open.
- f. Click **OK**.
- 4. Do the following to add three-module return actions.
	- a. Click **Basic Actions**, click **Module Return**.
	- b. Click the **Details** pane to place the action.
	- c. Right-click the new **Module Return**, select **Rename**. The New action name window opens. Type Reception Open.
	- d. Click **OK**.
	- e. Add a **Module Return** and rename it Reception Closed.
	- f. Add a **Module Return** and rename it Out of Hours.
- 5. Do the following to add a connection.
	- a. Click **Connection**.
	- b. Connect the **Test Condition** action's True result to the **Test User Variable** action.
	- c. Connect its False result to the **Module Return** named Out of Hours.
	- d. Connect the **Test User Variable** action's true result to the **Module Return** named Reception Open.
	- e. Connect the **Test User Variable** action's true result to the **Module Return** named Reception Open.
- 6. Click the **Save & Make Live** icon.

#### **Next steps**

• We can now add the module to our existing auto-attendant module. Go to .

### **Related links**

[Module Returns and Reusing Modules](#page-50-0) on page 51

### **Adding the Module**

Having created a module to check whether the business and reception are open (see [Creating the](#page-51-0) [Module for Reuse](#page-51-0) on page 52), we can now add it to the example auto-attendant.

The following is an image of a completed call flow:

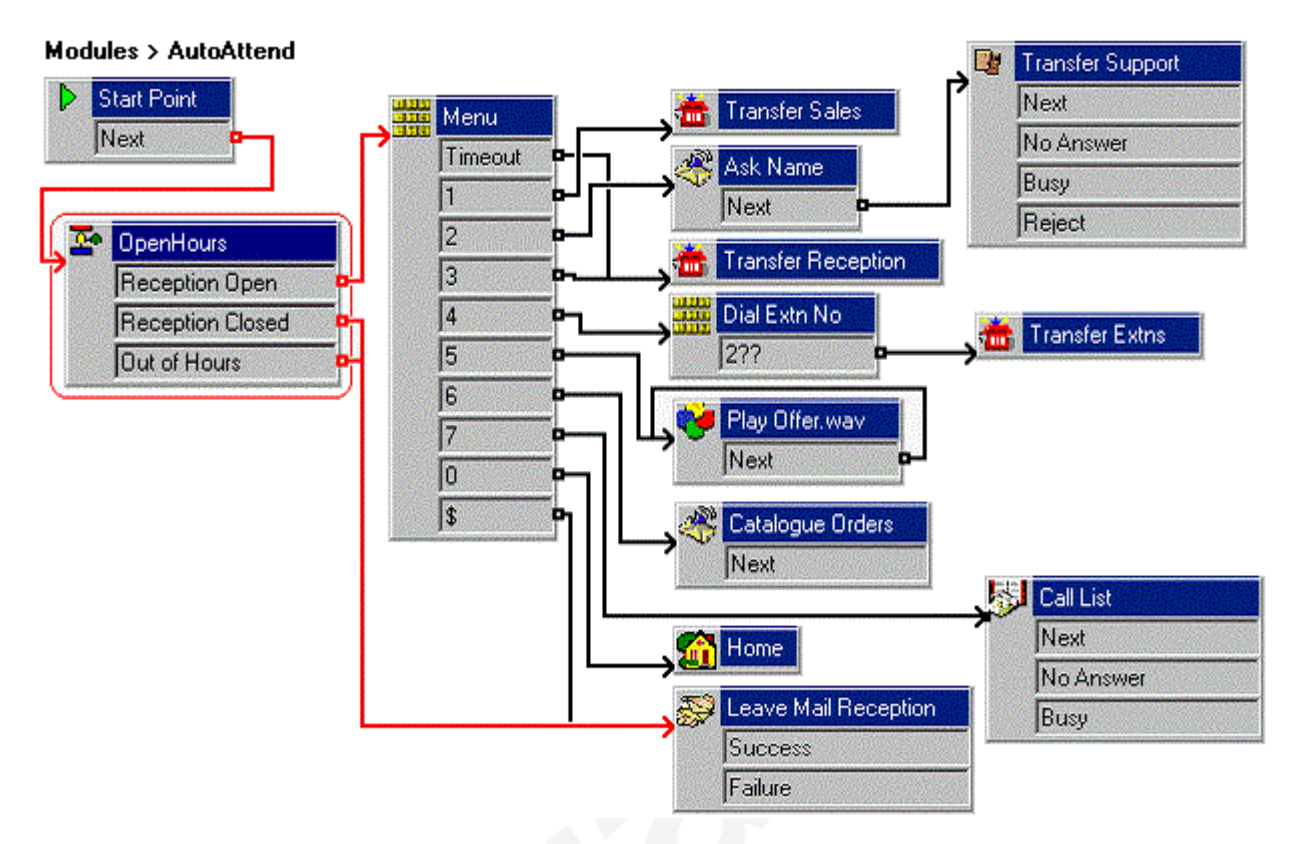

### **Procedure**

- 1. In **Voicemail**, open the **AutoAttend** module.
- 2. Delete the existing **Test Condition** and **Test User Variable** actions.
- 3. Click and drag **OpenHours** module from the list of modules into the **AutoAttend** module.
- 4. Click **Connection**.
	- a. Connect the **Start Point** to the **OpenHours** module
	- b. Connect the Reception Open result to the **Menu** action.
	- c. Connect the Reception Closed and Out of Hours results to **Leave Mail Reception**.
- 5. Click the **Save & Make Live** icon.

#### **Related links**

[Module Returns and Reusing Modules](#page-50-0) on page 51

# **Part 3: Creating a Hunt Group Callflow**

## <span id="page-55-0"></span>**Chapter 12: Creating a Hunt Group Attendant**

Currently, callers leaving a message for the Sales hunt group hear the normal prompts. That behavior can be customized to provide callers with other options before actually leaving a message.

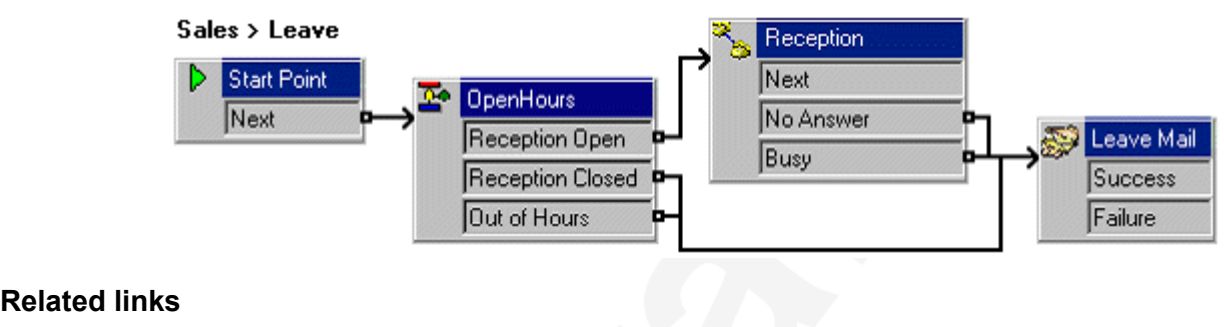

Add the Sales Group Attendant on page 56

### **Add the Sales Group Attendant**

In this exercise we will create a callflow for callers leaving a message for the Sales group. It reuses the same module for business hours are used by the main auto-attendant.

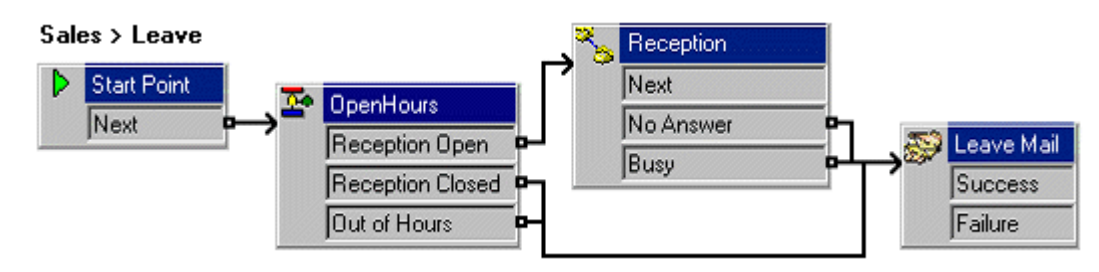

The following is an image of a completed call flow:

- 1. Under **Specific Start Points**, right-click **Groups** and select **Add**.
- 2. Use the drop-down list to select **Sales**.
- 3. Check **Leave** and then select **OK**.
- 4. Click the **Leave** start point now under **Sales**.
- 5. From the list of **Modules**, click and drag **OpenHours** into the call flow.
- 6. From **Telephony Actions**, add an **Assisted Transfer** and open its properties.
	- a. In the **General** tab, change the **Token Name** to **Reception**.
	- b. In the **Entry Prompts** tab, add a *"Transferring you to reception"* prompt.
	- c. In the **Specific** tab, set the **Mailbox** to **Reception**.
	- d. Set the **Source of transfer** to **Sales Busy** and click **OK**.
- 7. Connect the modules as shown in the image above.
- 8. From **Mailbox Actions**, add a **Leave Mail** action and open its properties. In the **Specific** tab, set the **Mailbox** to **Sales**.
- 9. Click the **Save & Make Live** icon.

[Creating a Hunt Group Attendant](#page-55-0) on page 56

## <span id="page-57-0"></span>**Chapter 13: Using a Queue Position Action**

You can replace the default queued message with the caller position in the Sales group queue through this exercise. You can create a recording method that allows a non-system administrative person (such as a receptionist) to record or re-record messages using short code. Once the system administrator configures, you can record or re-record messages without accessing the GUI, for example, when the entire team is attending an off-site meeting.

#### **Related links**

Adding a Queued Message on page 58 [Creating the Queued Call Flow](#page-58-0) on page 59

### **Adding a Queued Message**

Use this procedure to add the  $.$  wa $v$  file is used to replace the default "You are in a queue" greeting.

### **Procedure**

- 1. Add **Edit Play List** action and open its **Properties**.
	- a. Change the **Token Name** to Edit SalesQueue.wav.
	- b. In the **Specific** tab, enter sales queue.wav in the **File path** and select **OK**.
- 2. Click **2** to Edit SalesQueue.wav.
- 3. Click the **Save & Make Live** icon.
- 4. On an extension, dial **\*80**.
	- a. Dial 1234 when you are requested to enter the access code.
	- b. Record a message, for example, *All members of our Sales team are currently busy. Please hold, you are currently in a position*.

### **Related links**

Using a Queue Position Action on page 58

### <span id="page-58-0"></span>**Creating the Queued Call Flow**

You can add a new Queued start point for the Sales group.

The following is an image of a completed call flow:

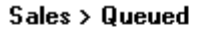

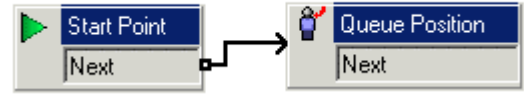

### **Procedure**

- 1. Under **Specific Start Points** for **Groups**, right-click **Sales** and select **Edit**.
- 2. Check **Queued** and choose **OK**.
- 3. Select the **Queued** start point.
- 4. From **Queue Actions**, add a **Queue Position** action and open its properties.
	- a. In the **Entry Prompts** tab, add sales queue.wav and select **OK**.

### **Note:**

You can also click the **Specific** tab to add a prompt after announcing the caller position.

- b. Connect the **Start Point** to the **Queue Position** action.
- 5. Click the **Save & Make Live** icon.
- 6. Make extension 208 busy and dial 301 from 207. After 10 seconds, you are placed in the queue, and sales queued.wav is played, indicating your position in the queue. If you continue to hold, you eventually hear the queued message, which repeats every 30 seconds.

### **Related links**

[Using a Queue Position Action](#page-57-0) on page 58

## <span id="page-59-0"></span>**Chapter 14: Adding a Queue ETA Action**

You can use a **Queue ETA** action on the queued message to inform callers of the waiting time for answering the call through this exercise.

• Calculating the Estimated Time to Answer (ETA): At least five answered calls within the last hour are required to calculate the ETA. If more calls are available, the ETA is calculated from the average of the last 20 answered calls within the previous 60 minutes.

#### **Related links**

Add an ETA Message on page 60 [Adding the Queue ETA Action](#page-60-0) on page 61

### **Add an ETA Message**

You can add the  $.$  way file that is used to inform callers of their estimated time of answer.

#### **Procedure**

- 1. In the **Recording** module, add touch-tone **3** to the **Menu** action.
- 2. Add **Edit Play List** action and open its **Properties**.
	- a. Change the **Token Name** to Edit AnsweredIn.wav.
	- b. In the **Specific** tab, enter answered in.wav in the **File path** and select **OK**.
- 3. Connect **3** to Edit AnsweredIn.wav.
- 4. Click the **Save & Make Live** icon.
- 5. Using the short code \*80, record a message, for example, *…and will be answered in the following number of minutes.*

### **Related links**

Adding a Queue ETA Action on page 60

### <span id="page-60-0"></span>**Adding the Queue ETA Action**

The following is an image of a completed call flow:

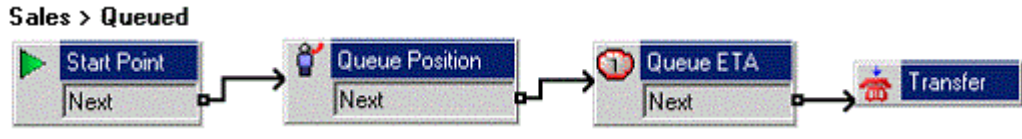

### **Procedure**

- 1. Select the **Queued** start point under the **Sales** group.
- 2. From **<sup>D</sup>i** Queue Actions, add a **Q**ueue ETA action and open its properties.
- 3. Connect the **Queue Position** action to the **Queue ETA** action.
- 4. Click the **Save & Make Live** icon.
- 5. Make extension 208 busy and dial 301 from 207. When you are placed in the queue, sales queue. way plays and your position in the queue. Later when you are placed in the queue, time.wav plays and estimated time to answer.

### **Related links**

[Adding a Queue ETA Action](#page-59-0) on page 60

## <span id="page-61-0"></span>**Chapter 15: Still Queued**

After hearing the queued call flow, callers in the queue hear queued messages. You can customize the queued actions to allow those queued callers to exit the queue and leave a message or be transferred to the **Reception** group through this exercise.

### **Related links**

Recording a Sales Still Queued Message on page 62 Adding the Still Queued Actions on page 62

### **Recording a Sales Still Queued Message**

You can add the wav file that is used to replace the default "*You are still in a Queue*" greeting.

### **Procedure**

- 1. In the **Recording** start point, add a new touch-tone and **Edit Play List** action through which you can record sales still queued.wav.
- 2. Using the short code \*80, record a message. For example, *All our Sales team are currently busy. Press 1 to remain in the queue, otherwise please hold.*

#### **Related links**

Still Queued on page 62

### **Adding the Still Queued Actions**

You can add a **Still Queued** start point for the **Sales** hunt group.

The following is an image of a completed call flow:

#### Sales > Still Queued

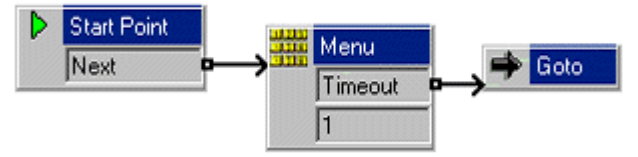

### **Procedure**

- 1. Under **Groups**, right-click **Sales** and select **Edit**.
- 2. Add **Still Queued** to the selected options and click **OK**.
- 3. Select the **Still Queued** start point under **Sales**.
- 4. Add a new **Menu** action and open its **Properties**.
	- a. In the **Entry Prompts** tab, add sales still queued.wav.
	- b. In the **Touch Tones** tab, tick **1**.
	- c. Set **Wait for a key press for up to** to **3** and select **OK**.
- 5. From **Basic Actions**, add a **Goto** action and open its properties.
	- a. In the **Specific** tab, click **Browse**.
	- b. Select **Start Point** or module, and from the list, select **Sales Leave**.
- 6. Do the following to add a connection:
	- a. Click **Connection**.
	- b. Click **Start Point** and select **Menu**.
	- c. Connect the **Timeout** result to the **Goto** action.
- 7. Click the **Save & Make Live** icon.
- 8. Do the following to make a test call that is queued.
	- a. Make 208 busy and dial 301 from 207. You will hear to a message, for example *You are placed in a queue* and the default queued greeting is played with your queue position and estimated time answer.
	- b. Wait for another 20 seconds. The call flows to **Still Queued** start point.
	- c. Press 1 to stay in the queue. Wait, and on the second turn, do not press 1. The call is transferred to the actions in the **Sales Leave** call flow.

### **Related links**

[Still Queued](#page-61-0) on page 62

## <span id="page-63-0"></span>**Chapter 16: Forwarding Messages to Multiple Users**

You can learn how to create a module that allows the users to record an announcement is automatically forwarded to several mailboxes.

#### **Related links**

Creating the Module to Record and Forward the Message on page 64 [Adding a short code](#page-64-0) on page 65

### **Creating the Module to Record and Forward the Message**

You can add the **Start Point** that records and forwards the message.

The following is an image of a completed call flow:

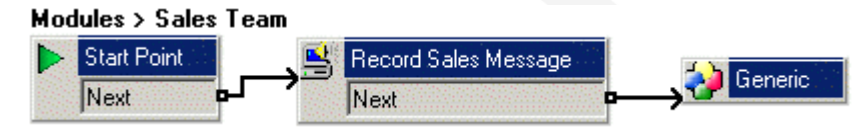

### **Procedure**

- 1. Add a new **Modules** called **Sales Team**.
- 2. Add an **Edit Play List** action and open its properties.
	- a. Change the **Token Name** to **Record Sales Message**.
	- b. In the **Specific** tab, enter sales msg.wav and select **OK**.
- 3. Add a new **Generic Action** and open its properties.

In the **Specific** tab, enter FWD:207#208##, and select **OK**.

- 4. Connect the **Start Point** and **Record Sales Message**.
- 5. Connect the **Record Sales Message** and **Generic** actions.
- 6. Click the **Save & Make Live** icon.

### **Related links**

Forwarding Messages to Multiple Users on page 64

### <span id="page-64-0"></span>**Adding a short code**

Use this procedure to add short codes to access the **Sales Team** module.

### **Procedure**

- 1. In IP Office Manager, add the following short codes:
	- a. In **Code**, enter \*95.
	- b. In **Feature**, enter Voicemail Collect.
	- c. In **Telephone Number**, enter Sales Team.
	- d. In **Line Group ID**, enter 0.
	- e. Leave **Locale** and **Force Account Code** blank.
- 2. Save and merge the configuration with the telephone system.
- 3. On extension 205, dial \*95 and record a message. For example, *Sales meeting on Monday at 9.30 am in the Board Room*. Extensions 207 and 208 announces the Sales Team message.

#### **Related links**

[Forwarding Messages to Multiple Users](#page-63-0) on page 64

# **Part 4: Creating a Personal User Callflow**

## <span id="page-66-0"></span>**Chapter 17: Create an User Auto-Attendant**

The callflow used for individual users can be customized in the same way as that of hunt groups and general calls.

#### **Related links**

Creating a Personal Attendant for a User on page 67 [Using a Default Start Point](#page-67-0) on page 68

### **Creating a Personal Attendant for a User**

You can add a **User Start Point** for callers leaving a voicemail for Kate Smith (extension 208). To this call flow, you can add a menu of options for callers.

This user **Specific Start Points** action precedes any call flow in the default **Leave** start point and standard voicemail.

The following is an image of a completed call flow:

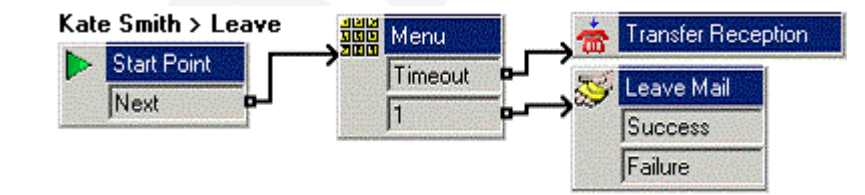

### **Procedure**

- 1. Under **Specific Start Points**, right-click **Users** and select **Add**.
- 2. In the **Name**, enter Kate Smith.
- 3. Select the **Leave** entry point and click **OK**.
- 4. Click **Leave** now shown under Kate Smith.
- 5. Create a recording for the **Menu** action.

Create a recording and a call flow that allows a caller to choose whether to leave a message, transfer to Bob Rogers (207), transfer to the Sales group (301), or hold to be transferred to Reception (300).

<span id="page-67-0"></span>æ **Note:**

You cannot use the usual mailbox greeting, as the **Leave Mail** action uses that action.

6. Click the **Save & Make Live** icon.

### **Result**

From an extension other than 207 or 208, dialing 208, after not being answered the call announcement is heard as per the recording in **Menu** action and the call is transferred to Kate Smiths voicemail.

### **Related links**

[Create an User Auto-Attendant](#page-66-0) on page 67

### **Using a Default Start Point**

Through this exercise can use the **Default Start Points** > **Collect** to change the options available to all users when they collect their messages.

A specific start point for a specific user or group precedes a default start point.

The following is an image of a completed call flow:

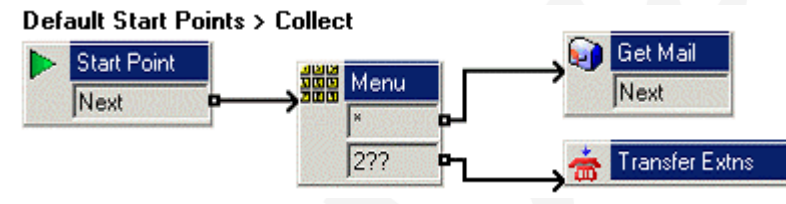

- 1. In **Default Start Points**, select **Collect**.
- 2. Add a **Menu** action and in its **Touch Tones** tab, add \* and **2??**.
- 3. From **Mailbox Actions**, add a **Get Mail** action and open its properties. In the **Specific** tab, ensure the **Caller's Mailbox** option is selected.
- 4. Add a **Transfer** action and open its properties.
	- a. Change its **Token Name** to **Transfer Extn**.
	- b. In the **Specific** tab, enter \$KEY in the **Mailbox** action.
- 5. Do the following to add a connection:
	- a. Click **Connection**.
	- b. Click **Start Point** and click **Menu** action.
	- c. Click \* for the call flow to **Get Mail** action.
- d. Click **2??** for the call flow to **Transfer Extn** action.
- 6. Add a wav file of the options to the **Entry Prompts** of the **Menu** action.
- 7. Click the **Save & Make Live** icon.
- 8. At any extension, dial \*17 and test that the new start point is operational.

[Create an User Auto-Attendant](#page-66-0) on page 67

## <span id="page-69-0"></span>**Chapter 18: Using an Assisted Transfer Action**

You can replace the **Transfer** action with an **Assisted Transfer** action. This new action returns the user to the **Menu** action if the called party is busy or does not answer. Therefore, the user can make another choice if required.

#### **Related links**

Adding the Assisted Transfer Action on page 70 [Adding a Number Unavailable Prompt](#page-70-0) on page 71

### **Adding the Assisted Transfer Action**

The following is an image of a completed call flow:

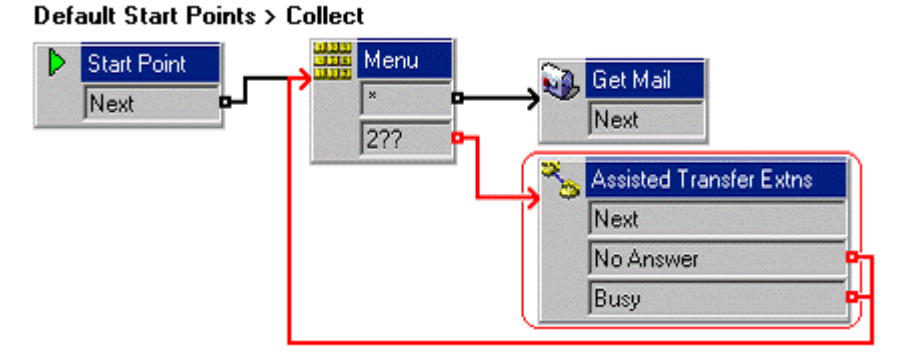

The red arrow or arrows in the call flow are the changes added in this section.

- 1. Within **Default Start Points** > **Collect**, delete the **Transfer Extn** action.
- 2. From **Telephony Actions**, add an **Assisted Transfer** action and open its properties.
- 3. Change **Token Name** to **Assisted Transfer Extns**.
	- a. In the **Specific** tab, in **Mailbox**, enter \$KEY.
	- b. Change **No Answer Timeout** to 10 seconds, and select **OK**.
- <span id="page-70-0"></span>4. Do the following to add a connection:
	- a. Click **Connection**.
	- b. Click **2??** for the call flow to the **Assisted Transfer Extns** action.
	- c. Click **No Answer** or **Busy** for the call flow to the **Menu**.
- 5. Click the **Save & Make Live** icon.
- 6. Do the following to test call flow:
	- a. Make 208 busy. At another extension, dial \*17. Dial 208 when prompted.
	- b. As 208 is busy, you are returned to the **Menu** action.
	- c. Dial another extension that you know is free. Allow this extension to ring for 10 seconds, and you are returned to the **Menu** action again.

[Using an Assisted Transfer Action](#page-69-0) on page 70

### **Adding a Number Unavailable Prompt**

You can use the **Home** action to simplify the connections in the call flow and play a wav file to users when an extension they want is busy or not answered.

The following is an image of a completed call flow:

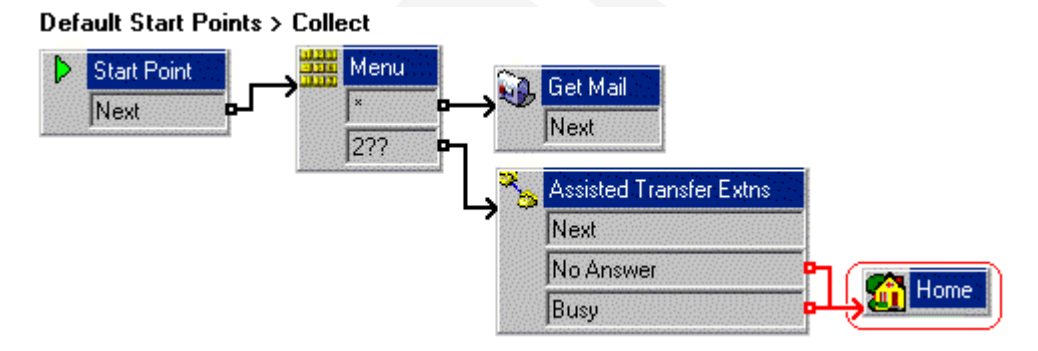

The red arrow or arrows in the call flow are the changes added in this section.

- 1. In the **Recording** module, add a new touch-tone and using the **Edit Play List** action allows you to record unavailable.wav with a message. For example: "Sorry, that extension is currently unavailable. Please make another choice."
- 2. In **Default Start Points** > **Collect**, delete the connections to the **Menu** action from the **No Answer** and **Busy** results.
- 3. Add a **Home** action and open its properties.
- 4. In the **Entry Prompts** tab, add unavailable.wav file.
- 5. Click **Close** and then **OK**.
- 6. Connect the **No Answer** and **Busy** results to the **Home** action.
- 7. Click the **Save & Make Live** icon.
- 8. Do the following to test call flow:
	- a. Make 208 busy.
	- b. On another extension, dial \*17 and dial 208 when prompted. As this extension is busy, you hear unavailable.wav and then are returned to the **Menu** action.

[Using an Assisted Transfer Action](#page-69-0) on page 70
## <span id="page-72-0"></span>**Chapter 19: Using a Play Configuration Menu Action**

Internal users can use the voicemail service to alter some of their settings on the telephone system. This is done using the **Play Configuration Menu** action.

#### **Related links**

Adding a Play Configuration Menu Action on page 73

### **Adding a Play Configuration Menu Action**

Through this exercise, you can add an action to enable users to configure their user options via voicemail. It is beneficial when users are working remotely.

The following is an image of a completed call flow:

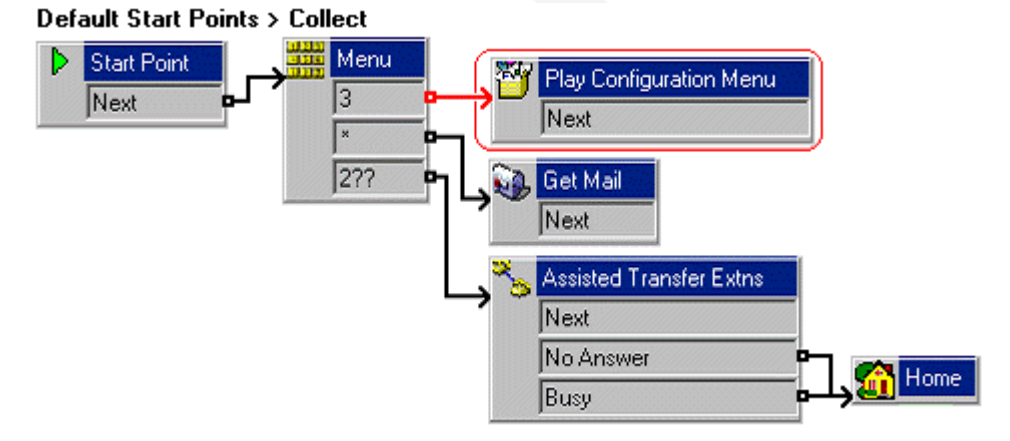

The red arrow or arrows in the call flow are the changes added in this section.

#### **Procedure**

- 1. Within **Default Start Points** > **Collect**, add touch-tone **3** to the **Menu** action.
- 2. From **Configuration Actions**, add a **Play Configuration Menu** action and open its properties.
- 3. Click the **Save & Make Live** icon.
- 4. Do the following to test call flow:
	- a. From extension 208, dial \*17.
	- b. Press 3. The configuration list options are announced.
	- c. Press 5 for **Do Not Disturb**.
	- d. Press 1 to enable and end the call.
	- e. Dial extension 208 from any other extension. You will hear a busy tone.
	- f. End the call.
	- g. Repeat the steps and press 3 to disable **Do Not Disturb**.

#### **Related links**

[Using a Play Configuration Menu Action](#page-72-0) on page 73

## <span id="page-74-0"></span>**Chapter 20: Using an Alarm Set Action**

The voicemail server can use its own internal clock to provide time related options to callers.

#### **Related links**

Using the Alarm Set Action on page 75 [Using the Clock Action](#page-75-0) on page 76

### **Using the Alarm Set Action**

Through this exercise, you can learn to add an **Alarm Set** action to **Default Start Points** > **Collect** and allow users to set alarm calls on their extensions via voicemail. The **Alarm Set** action can only be used on internal extensions. Voicemail attempts to present the alarm call every 5 minutes for half an hour until answered.

The following is an image of a completed call flow:

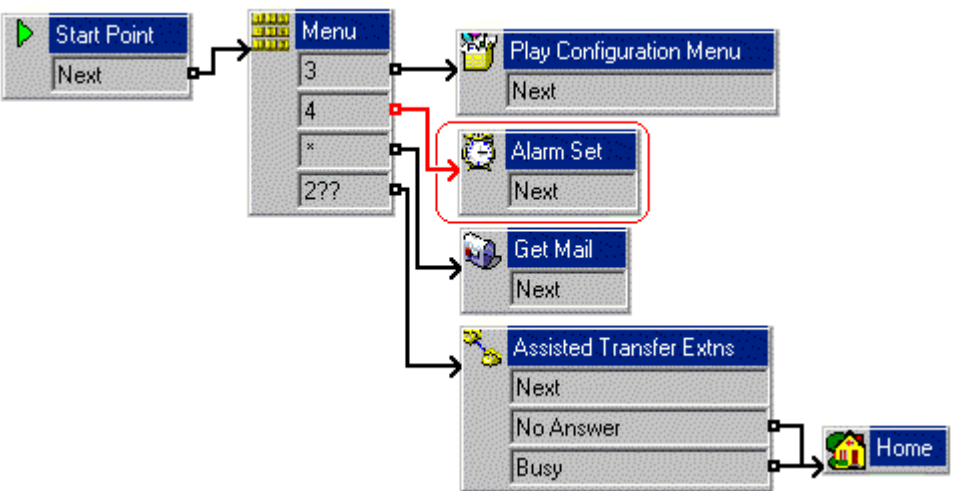

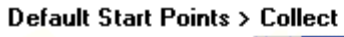

The red arrow or arrows in the call flow are the changes added in this section.

#### **Procedure**

- 1. In **Default Start Points** > **Collect**, add touch-tone 4 to the **Menu** action.
- 2. From the **Miscellaneous Actions** icon, add an **Alarm Set** action.
- <span id="page-75-0"></span>3. Connect 4 to the **Alarm Set** action.
- 4. Click the **Save & Make Live** icon.
- 5. Do the following to test call flow:
	- a. From any extension, dial \*17 and press 4.
	- b. Follow the instructions and set an alarm call for 3 minutes after the current time on the voicemail server.
	- c. The extension should ring at the time requested. When you answer, you will hear the message recorded when the alarm was set. End all calls.

#### **Related links**

[Using an Alarm Set Action](#page-74-0) on page 75

## **Using the Clock Action**

Through this exercise, you can add a new module to give users the time from the Voicemail Server PC.

The following is an image of a completed call flow:

Modules > Clock

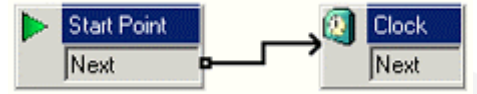

#### **Procedure**

- 1. Add a new **Modules** called **Clock**.
- 2. From **Miscellaneous Actions**, add a **Clock** action to the module.
- 3. Connect the **Start Point** and the **Clock** action.
- 4. Click the **Save & Make Live** icon.
- 5. In IP Office Manager, add the following short codes:
	- a. In **Code**, enter 123.
	- b. In **Feature**, enter Voicemail Collect.
	- c. In **Telephone Number**, enter Clock.
	- d. In **Line Group ID**, enter 0.
- 6. Save and merge the configuration with the telephone system.
- 7. Dial 123 on any extension. The time according to the voicemail server is provided.

#### **Related links**

[Using an Alarm Set Action](#page-74-0) on page 75

<span id="page-76-0"></span>Triggering Actions for Other Users on page 77

### **Triggering Actions for Other Users**

Having created a callflow to perform some particular action, you may want that callflow presented to another user. This can be done using a **Post Dial** action.

#### **Related links**

[Using the Clock Action](#page-75-0) on page 76 [Adding a Post Dial Action](#page-79-0) on page 80

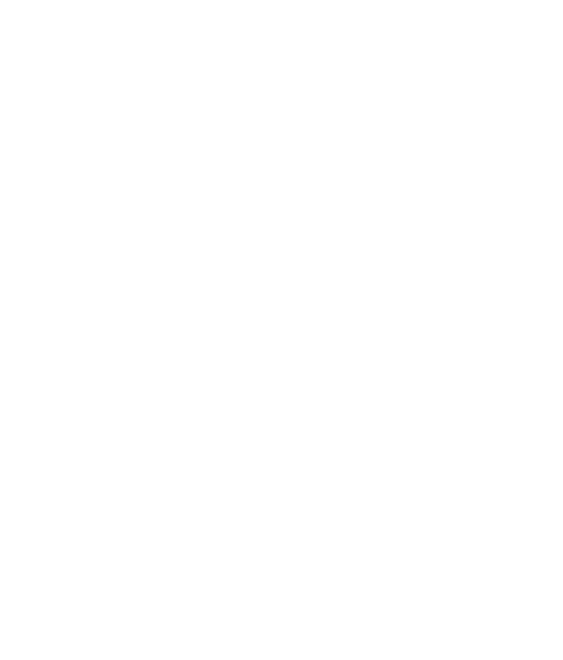

## <span id="page-77-0"></span>**Chapter 21: Using a Callback Start Point**

Through this exercise, you can use a Callback start point to let Bob Rogers (extension 207) be informed of new voicemail messages when at a remote location, for example, his mobile, home number and so on. This feature is separate from voicemail ring back, which works with the user's internal extension number.

Before Bob Rogers can use callback start point, his system administrator must configure a voicemail code for their mailbox.

#### **Related links**

Setting Up the Callback Call Flow on page 78 [Setting the Callback Number](#page-78-0) on page 79

### **Setting Up the Callback Call Flow**

The following is an image of a completed call flow:

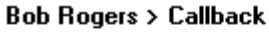

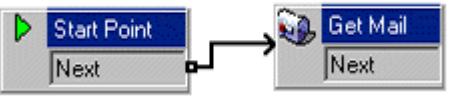

#### **Procedure**

- 1. Under **Specific Start Points**, right-click **Users** and select **Add**.
- 2. In **Name**, enter Bob Rogers.
- 3. Select the **Callback** entry point and select **OK**.
- 4. Within Bob Rogers, select **Callback**.
- 5. Add a **Get Mail** action and under the **Specific** tab, in **Mailbox** enter his username or extension.
- 6. Connect the **Start Point** and the **Get Mail** action.
- 7. Click the **Save & Make Live** icon.

#### **Related links**

Using a Callback Start Point on page 78

### <span id="page-78-0"></span>**Setting the Callback Number**

Through this exercise, you can enter the number to be called. Through the IP Office Manager configuration.

#### **Procedure**

- 1. In IP Office Manager, open the **Users** configuration form for Bob Rogers.
- 2. In the **Voicemail** tab, in **Voicemail Code**, enter 5678 and confirm this in Confirm Voicemail Code.

#### **Note:**

The callback does not work if the user does not have a voicemail code set.

3. In the **Source Numbers** tab, add the relevant telephone number prefixed by a capital P.

For example, P01923123456. For testing this, use a mobile number if your test system has external lines. Otherwise, use an extension number.

- 4. Save and send the configuration to the telephone system.
- 5. From any other extension, dial 207 and leave a message for Bob Rogers.

#### **Result**

After a few seconds, the telephone number configured in the Source Numbers tab rings. When answered, you are prompted for the voicemail access code. Once that is entered, you can access the mailbox.

#### **Related links**

[Using a Callback Start Point](#page-77-0) on page 78

## <span id="page-79-0"></span>**Chapter 22: Triggering Actions for Other Users**

Having created a callflow to perform some particular action, you may want that callflow presented to another user. This can be done using a **Post Dial** action.

#### **Related links**

[Using the Clock Action](#page-75-0) on page 76 Adding a Post Dial Action on page 80

### **Adding a Post Dial Action**

The **Post Dial** action can be used to play the actions in a Voicemail Pro start point to a different extension than the one triggering the process.

You can create a short code that allows the **Reception** to play the **Clock** module previously created to another extension. This is just an example of how post dial can be used to launch a chosen call flow start point at another extension (we could have used a Menu action to let the receptionist indicate the extension).

The following is an image of a completed call flow:

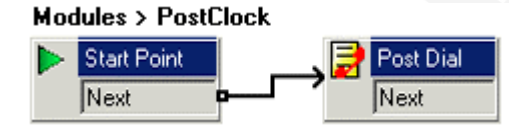

#### **Procedure**

- 1. Add a new **Modules** called **PostClock**.
- 2. From **Miscellaneous Actions**, add a **Post Dial** action and open its properties.
	- a. In the **Specific** tab, in Post the following action or wav file, click ...
	- b. Select **Start Point** or module and select the **Clock** module created previously.
	- c. Click **OK**.
	- d. In to extension, enter 207 and select OK.
- 3. Connect the **Start Point** to the **Post Dial** action.
- 4. Click the **Save & Make Live** icon.
- 5. In IP Office Manager, add the following short codes:
	- a. In **Code**, enter \*98.
	- b. In **Feature**, enter Voicemail Collect.
	- c. In **Telephone Number**, enter Post Clock.
	- d. In **Line Group ID**, enter 0.
- 6. The **Post Dial** action can also be used to play a wav file to the target extension.

#### **Example**

For example, to play the file c: \file\mymusic.wav, in the **Specific** tab, you can to play the .wav file in a continuous loop and delete the .wav file after completion.

#### **Related links**

[Triggering Actions for Other Users](#page-76-0) on page 77

# **Part 5: Using Campaigns**

## <span id="page-82-0"></span>**Chapter 23: Using Campaigns**

Through this exercise, you can create a campaign where callers are prompted for information that can be recorded and then accessed by a user when required. The user responsible for responding to the information can listen to the resulting wav files.

This exercise recreates the catalog request process previously produced using a Voice Question action. It reuses the wav files created for the earlier exercise.

#### **Related links**

Creating the Campaign on page 83 [Getting Callers to the Campaign \(Part 1\)](#page-85-0) on page 86 [Getting Callers to the Campaign \(Part 2\)](#page-86-0) on page 87 [Getting Callers to the Campaign \(Part 3\)](#page-86-0) on page 87

### **Creating the Campaign**

#### **Procedure**

1. Click the **Campaign Editor** icon.

The Campaign Wizard Introduction window opens.

- 2. Select **Create a new Campaign**.
- 3. Click **Next**.

The Customer Prompts window opens.

- 4. In Customer Prompts window, do the following:
	- a. Click **& Add**.

The **Please edit the Campaign Action** window opens.

b. Select the option **Play a prompt to the customer**.

A .wav file created in the earlier exercises is reuse.

c. Click **Browse**.

The Wave Editor window opens.

d. In **Please select a file or enter a new file name**, click **Open**.

e. Select catalogue.wav and click **Open**.

You return to the Wave Editor window.

f. Click **Close**.

You return to the Please edit the Campaign action, window.

g. Click **OK**.

You return to the Customer Prompt window.

- h. Click  $\Phi$  Add and in Play a prompt to the customer enter name.wav.
- i. Click **OK**.

You return to the Customer Prompt window.

- j. Click **Add** and select the **Allow the customer to input information** option.
- k. In **Please enter the maximum recording length**, enter 10.
- l. In **Please enter a unique name that will describe the input**, enter CustomerName.

**Note:**

When entering a name, ensure that you use no spaces.

m. Click **OK**.

You return to the Customer Prompt window.

5. Repeat the procedure to add address. wav, allow 20 seconds recording time, and enter CustomerAddress as the unique name.

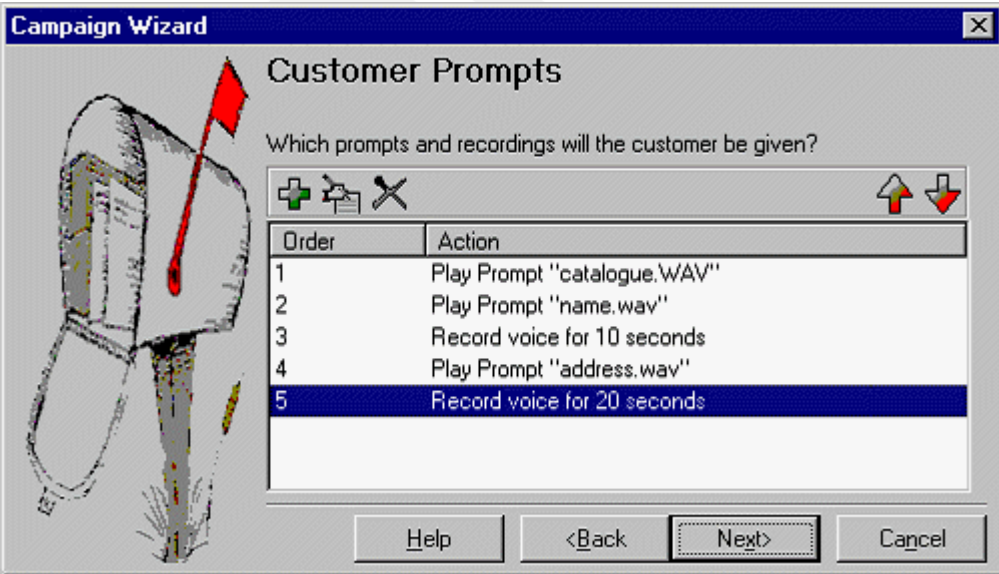

6. Click **Next**.

The Customer Menu window opens.

- 7. Do the following in the Customer Menu window:
	- a. In **Please select the prompt to be played after the customer has made their recordings**, use the **Browse** to enter the wav file called thanks.wav.
	- b. Under **Please select which options will be available to the customer after the above prompt has played**, select **1**, **2**, **3**, and **4**.
		- **Note:**

Ensure the prompt thanks. way recording is recorded with selected options.

c. Click **Browse** to open the Wave Editor window and re-record the prompt.

Return to the Customer Menu window.

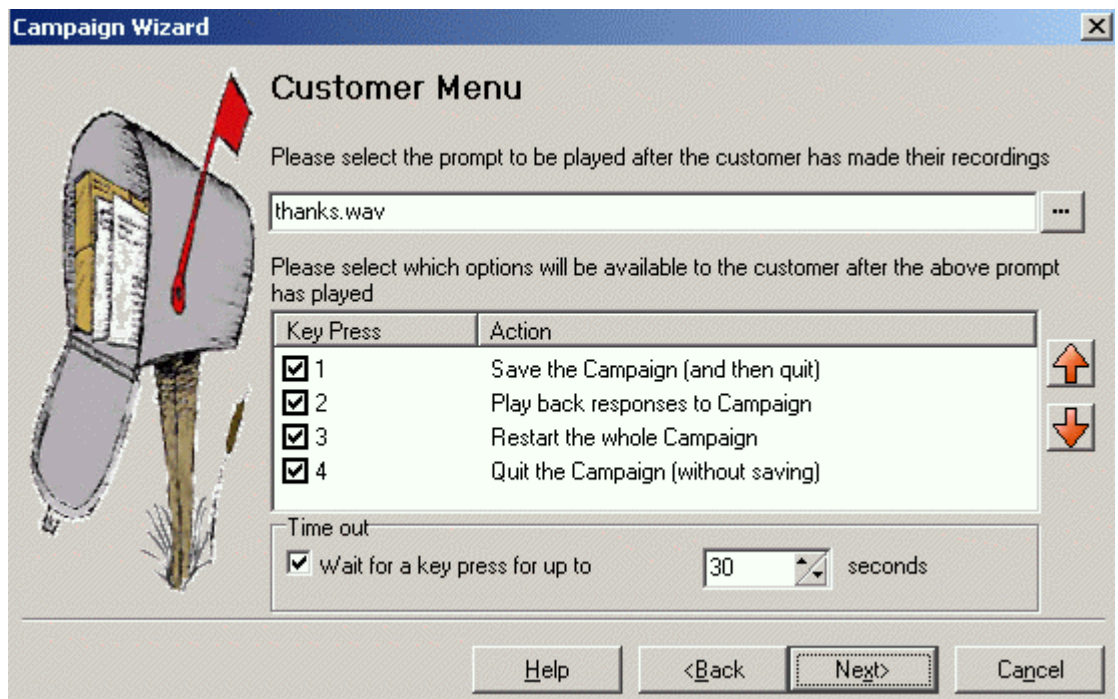

d. Click **Next**.

The Campaign Identification window opens.

- 8. In Campaign Identification, do the following:
	- a. In **Where should this Campaign be parked when information is either left by a customer or collected by an agent?**, enter 5000.
	- b. In **The name of this Campaign is**, enter **Sales Catalog**.
	- c. Click **Next**.

The A new Campaign called "Sales catalogue" will now be produced window opens.

d. Click **Finish** to produce the campaign.

#### <span id="page-85-0"></span>**Related links**

[Using Campaigns](#page-82-0) on page 83

### **Getting Callers to the Campaign (Part 1)**

You can add a call flow to test the Catalog campaign.

The following is an image of a completed call flow:

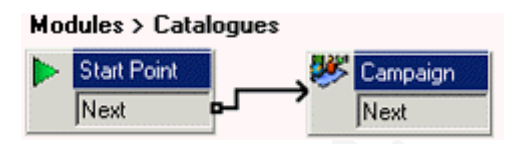

#### **Procedure**

- 1. Add a new **Modules** called **Catalog**.
- 2. From **Mailbox Actions**, add a **Campaign** action and open its properties.
	- a. In the **Specific** tab, from the **Please select a campaign** list, select **Sales Catalog**.
	- b. Ensure the **Leave campaign information** option is selected and click **OK**.
- 3. Connect the **Start Point** to the **Campaign** action.
- 4. Click the **Save & Make Live** icon.
- 5. In IP Office Manager, add the following short codes:
	- a. In **Code**, enter \*94.
	- b. In **Feature**, enter Voicemail Collect.
	- c. In **Telephone Number**, enter Catalogues.
	- d. In **Line Group ID**, enter 0.
- 6. Save and merge the configuration with the telephone system.
- 7. From any extension, dial \*94 and answer the questions as you are taken through the campaign.

Repeat several times to leave several messages for the campaign.

#### **Related links**

[Using Campaigns](#page-82-0) on page 83

## <span id="page-86-0"></span>**Getting Callers to the Campaign (Part 2)**

You can replace the **Catalog Orders Voice Question** action in the **Attendant** call flow with the **Catalog** module.

The following is an image of a completed call flow:

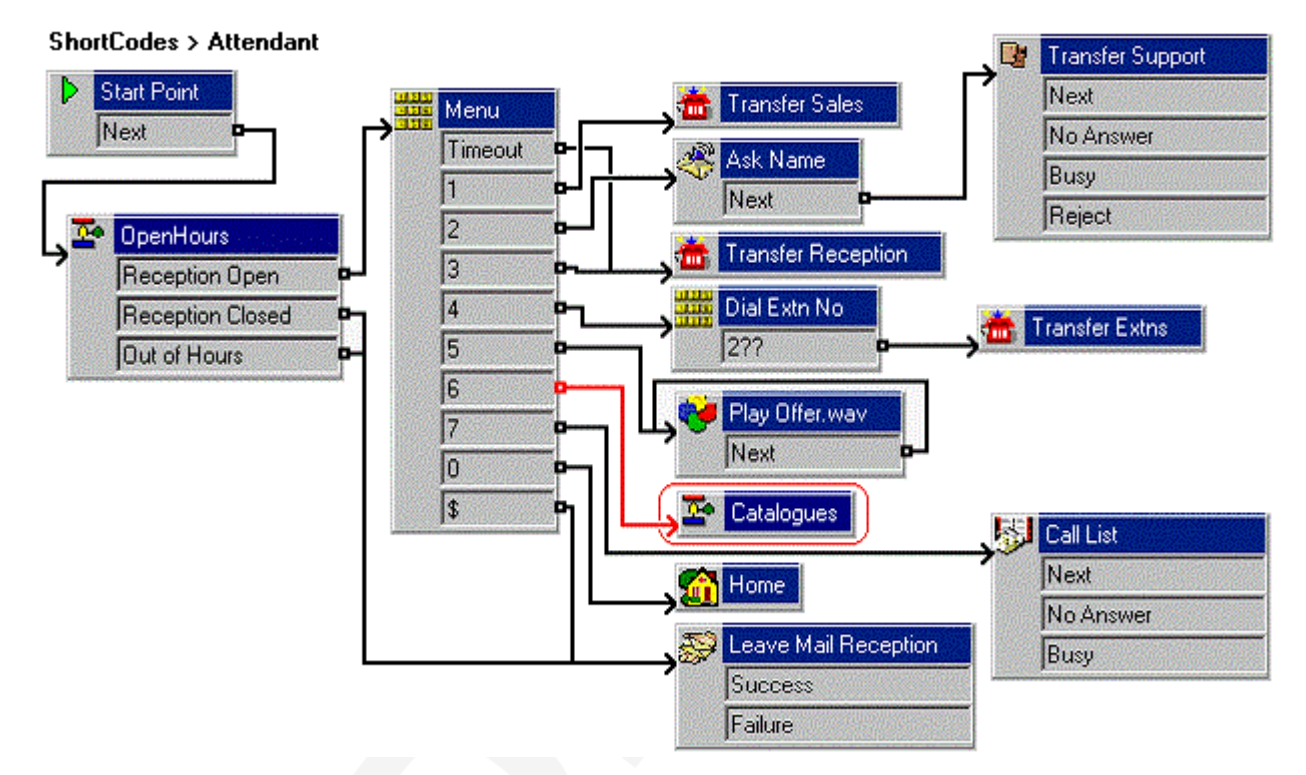

The red arrow or arrows in the call flow are the changes added in this section.

#### **Procedure**

Add an **Incoming Call Route** in IP Office Manager with VM:Catalogues or \*94 as its **Destination**. **Related links**

[Using Campaigns](#page-82-0) on page 83

## **Getting Callers to the Campaign (Part 3)**

#### **Procedure**

In IP Office Manager, add the following short codes:

- a. In **Code**, enter \*96.
- b. In **Feature**, enter Voicemail Collect.
- c. In **Telephone Number**, enter Sales Catalogs.

d. In **Line Group ID**, enter 0.

#### **Related links**

[Using Campaigns](#page-82-0) on page 83

## <span id="page-88-0"></span>**Chapter 24: Collecting the Campaign Results**

After creating a campaign for callers, you must collect and process the results. This can be done in many ways.

#### **A** Note:

When you are in the campaign messages, the controls differ from regular mailbox messages. You can step back and forth between the individual responses in the message.

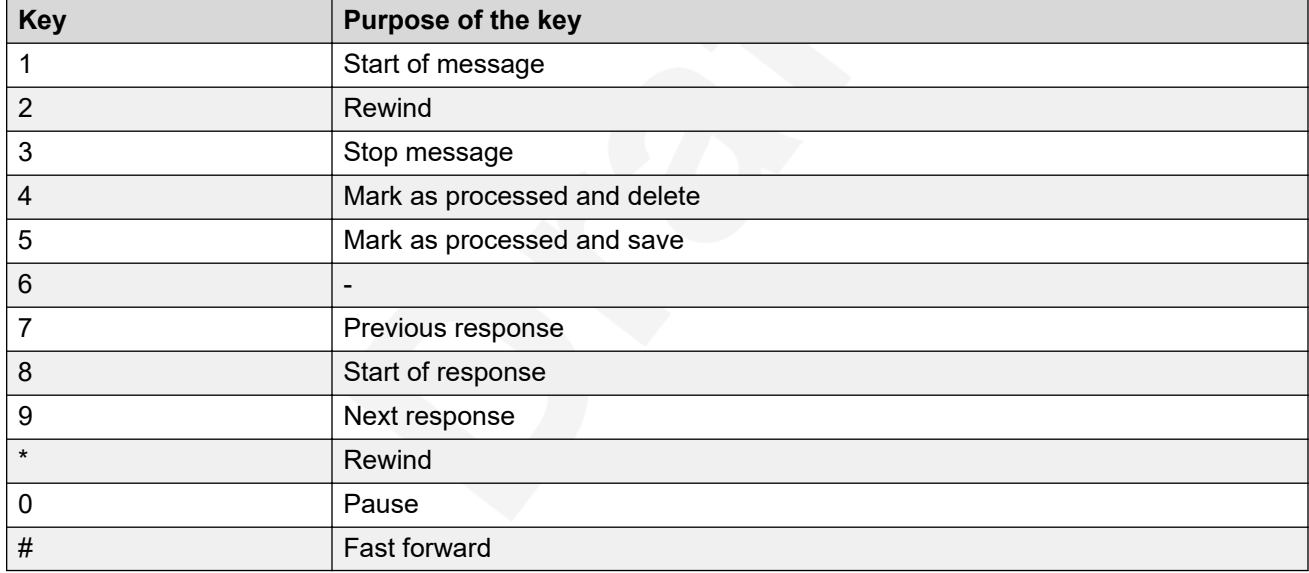

#### **Related links**

[Using a DSS Key](#page-89-0) on page 90 [Using the Campaign Action to Collect Messages](#page-90-0) on page 91 [Using a Short Code to Collect Campaign Messages](#page-91-0) on page 92

### <span id="page-89-0"></span>**Using a DSS Key**

The Park Slot number assigned to the Campaign can be used with DSS keys. The advantage is that if the key includes a BLF lamp, the lamp is lit when campaign messages are waiting to be processed.

#### **Procedure**

- 1. In IP Office Manager, receive the telephone system configuration.
- 2. Open the **Users** form for Kate Smith.
- 3. To select the **Button Programming** tab.
- 4. Select a free DSS button, do the following:
	- a. Right-click **Action**.
	- b. Select **Emulation** > **Call Park**.
	- c. Right-click **Action Data**.
	- d. Enter the park slot number of the campaign.

Enter 5000 for our Catalogue Requests campaign.

- 5. Save the configuration back to the telephone system and reboot.
- 6. Wait until voicemail services restarts.

The DSS key on extension 208 flashes red, indicating messages in the campaigns park slot.

- 7. Press the DSS key to display the campaign name and number of messages.
- 8. Press the DSS key again to start processing those messages.

#### **Note:**

The UnPark Call function can also be used to collect the calls, but this method does not provide any visual feedback when messages are present.

- 9. Do the following to use the UnPark Call function:
	- a. Select a free DSS button.
	- b. Right-click **Action**.
	- c. Select **Advanced** > **Call** > **UnPark Call**.

#### **Related links**

[Collecting the Campaign Results](#page-88-0) on page 89

### <span id="page-90-0"></span>**Using the Campaign Action to Collect Messages**

Through this exercise, you can change the call flow for collecting Sales group messages so that users can choose to check the campaign messages.

The following is an image of a completed call flow:

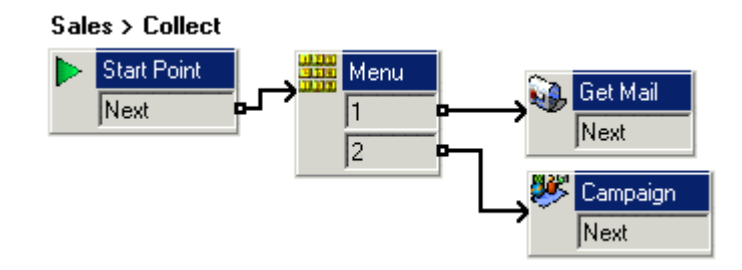

#### **Procedure**

1. Record a prompt called sales collect menu.wav.

Record messages as *Press 1 for group messages, 2 for campaign messages*.

- 2. Under **Groups**, right-click **Sales** and select **Edit**.
- 3. Add **Collect** to the ticked options and click **OK**.
- 4. Select the **Collect** start point now under **Sales**.
- 5. Add a **Menu** action and open its properties.
	- a. In the **Entry Prompts** tab, add sales collect menu.wav.
	- b. In the **Touch Tones** tab, select **1** and **2**.
	- c. Click **OK**.
- 6. Add a **Get Mail** action and open its properties.
	- a. In the **Specific** tab, set the **Mailbox** to **Sales**.
	- b. Click **OK**.
- 7. Add a **Campaign** action and open its properties.
	- a. In the **Specific** tab, select the **Sales Catalog** campaign and **Pick up campaign information**.
	- b. Click **OK**.
- 8. Click **Connection**.
	- a. Select **Start Point** to the **Menu** action.
	- b. Select **1** to select **Get Mail** action.
	- c. Select **2** to select **Campaign** action.
- 9. Click the **Save & Make Live** icon.

10. From any extension, dial \*88. Press 2 to collect and process campaign messages.

#### <span id="page-91-0"></span>**Related links**

[Collecting the Campaign Results](#page-88-0) on page 89

### **Using a Short Code to Collect Campaign Messages**

You can create a short code for direct access to collecting campaign messages.

#### **Procedure**

- 1. In IP Office Manager, add the following short codes:
	- a. In **Code**, enter \*98.
	- b. In **Feature**, enter Voicemail Collect.
	- c. In **Telephone Number**, enter Sales Catalog Collect.
	- d. In **Line Group ID**, enter 0.
- 2. Save and merge the configuration with the telephone system.
- 3. At any extension, dial \*98.

You will hear one of the messages left for the **Sales Catalog** campaign.

#### **Related links**

[Collecting the Campaign Results](#page-88-0) on page 89

# **Part 6: Miscellaneous**

## <span id="page-93-0"></span>**Chapter 25: The NameWavs Table**

The NameWavs table is a useful tool for an administrator to record names for mailboxes without having to directly access each mailbox. Through this exercise, you can access the NameWavs table. This is a quick way to access a list of mailboxes without the dialing into each mailbox.

#### **Related links**

Amending the Recordings Module on page 94 [Recording Names to be used with a Call List Action](#page-94-0) on page 95

### **Amending the Recordings Module**

You can create and add an action that goes to the NameWavs table for recording individual mailbox names.

The following is an image of a completed call flow:

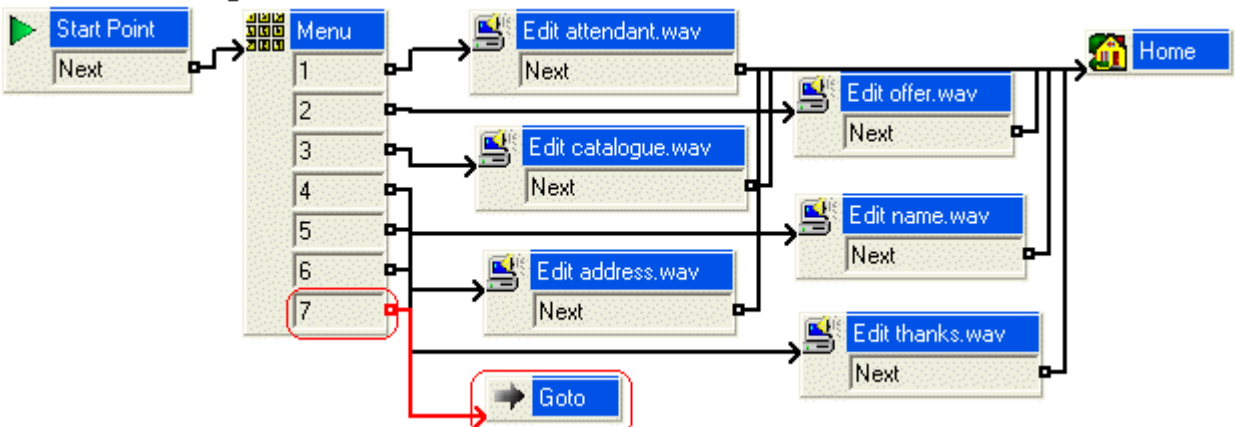

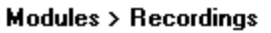

The red arrow or arrows in the call flow are the changes added in this section.

#### **Procedure**

- 1. To add a new option to the **Menu** do the following:
	- a. Select the module **AutoAttend**.
	- b. Open properties for the **Menu** action.
- c. In the **Touch Tones** tab, click **7** and click **OK**.
- <span id="page-94-0"></span>2. To add a **Goto** action, do the following:
	- a. Click the **Basic Actions** icon, select **Goto**.
	- b. Click the **Details** pane to place the action.
	- c. Right-click the **Goto** action and select **Properties**.
	- d. Click the **Specific** tab.
	- e. In **Please select a node to go to** type NameWavsTable.

You can record mailbox names without going into individual mailboxes.

- f. Click **OK**.
- 3. Click **Connection**.

Connect **7** to the **Goto** action.

4. Click the **Save & Make Live** icon.

#### **Related links**

[The NameWavs Table](#page-93-0) on page 94

### **Recording Names to be used with a Call List Action**

You can record a name for each extension that is a member of the Accounts group. Through this exercise, you can use names with the Call List Action created above.

If the Voicemail Pro is running Intuity mailbox mode, mailbox users are asked to record their name when they first access their mailbox. They can also re-record their name through the mailbox controls. For IP Office mode mailbox users, you must create a module that uses the **Record Name** action to let users record their name.

#### **Procedure**

- 1. On any extension, dial \*80.
- 2. Dial 1234 when requested to enter the access code.
- 3. Select 1.
- 4. When prompted, dial 207 and record a name to be associated with that extension, for example: Bob Rogers.
- 5. When prompted, dial 208 and record a name to be associated with that extension, for example: Kate Smith.
- 6. Hang-up the call.
- 7. Make a test call to the auto-attendant module.
	- a. Dial 7 to access the Call List action. You are played the names recorded above together with the associated extension numbers.
	- b. Dial the extension that you want.

#### **Related links**

[The NameWavs Table](#page-93-0) on page 94

## <span id="page-96-0"></span>**Chapter 26: Resources**

### **Documentation**

## **Finding documents on the Avaya Support website**

#### **Procedure**

- 1. Go to [https://support.avaya.com.](https://support.avaya.com)
- 2. At the top of the screen, type your username and password and click **Login**.
- 3. Click **Support by Product** > **Documents**.
- 4. In **Enter your Product Here**, type the product name and then select the product from the list.
- 5. In **Choose Release**, select the appropriate release number.

The **Choose Release** field is not available if there is only one release for the product.

6. In the **Content Type** filter, click a document type, or click **Select All** to see a list of all available documents.

For example, for user guides, click **User Guides** in the **Content Type** filter. The list only displays the documents for the selected category.

7. Click **Enter**.

### **Training**

### **Viewing Avaya Mentor videos**

Avaya Mentor videos provide technical content on how to install, configure, and troubleshoot Avaya products.

#### <span id="page-97-0"></span>**About this task**

Videos are available on the Avaya Support website, listed under the video document type, and on the Avaya-run channel on YouTube.

- To find videos on the Avaya Support website, go to<https://support.avaya.com/> and do one of the following:
	- In **Search**, type Avaya Mentor Videos, click **Clear All** and select **Video** in the **Content Type**.
	- In **Search**, type the product name. On the Search Results page, click **Clear All** and select **Video** in the **Content Type**.

The **Video** content type is displayed only when videos are available for that product.

In the right pane, the page displays a list of available videos.

- To find the Avaya Mentor videos on YouTube, go to [www.youtube.com/AvayaMentor](http://www.youtube.com/AvayaMentor) and do one of the following:
	- Enter a key word or key words in the **Search Channel** to search for a specific product or topic.
	- Scroll down Playlists, and click a topic name to see the list of videos available for the topic. For example, Contact Centers.

**Note:**

Videos are not available for all products.

### **Support**

Go to the Avaya Support website at <https://support.avaya.com>for the most up-to-date documentation, product notices, and knowledge articles. You can also search for release notes, downloads, and resolutions to issues. Use the online service request system to create a service request. Chat with live agents to get answers to questions, or request an agent to connect you to a support team if an issue requires additional expertise.

#### **Related links**

Using the Avaya InSite Knowledge Base on page 98

### **Using the Avaya InSite Knowledge Base**

The Avaya InSite Knowledge Base is a web-based search engine that provides:

- Up-to-date troubleshooting procedures and technical tips
- Information about service packs
- Access to customer and technical documentation
- Information about training and certification programs
- Links to other pertinent information

If you are an authorized Avaya Partner or a current Avaya customer with a support contract, you can access the Knowledge Base without extra cost. You must have a login account and a valid Sold-To number.

Use the Avaya InSite Knowledge Base for any potential solutions to problems.

- 1. Go to [http://www.avaya.com/support.](http://www.avaya.com/support)
- 2. Log on to the Avaya website with a valid Avaya user ID and password.

The system displays the Avaya Support page.

- 3. Click **Support by Product** > **Product-specific Support**.
- 4. In **Enter Product Name**, enter the product, and press Enter.
- 5. Select the product from the list, and select a release.
- 6. Click the **Technical Solutions** tab to see articles.
- 7. Select relevant articles.

#### **Related links**

[Support](#page-97-0) on page 98

## Index

#### **Special Characters**

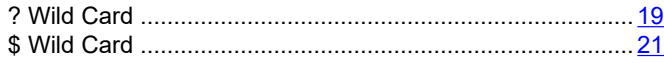

### $\mathbf{A}$

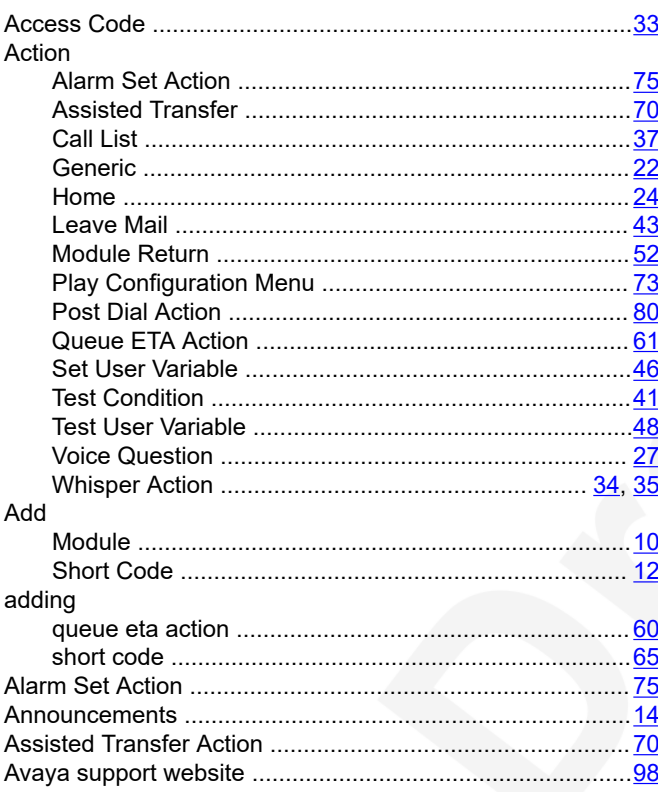

### $\mathbf C$

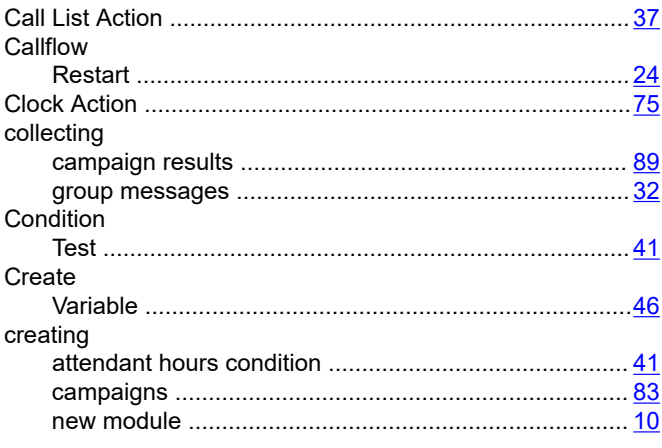

#### D

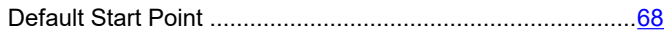

#### E

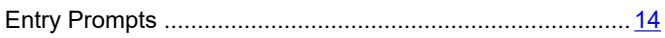

### $\overline{F}$

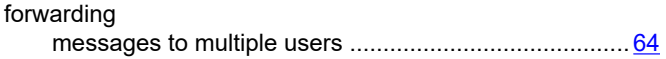

### G

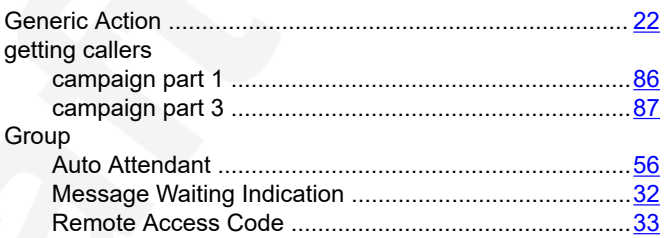

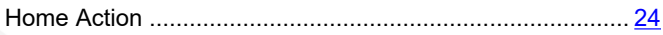

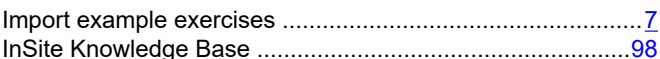

### $\mathbf{L}$

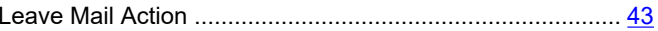

#### M

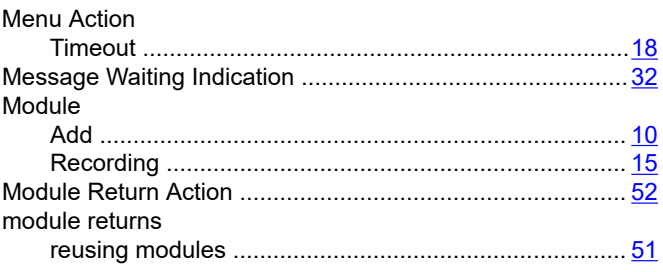

Avaya - Proprietary. Use pursuant to the terms of your signed agreement or Avaya policy. DRAFT-December 24, 2021-1:16 PM (UTC+00:00)

#### $\mathbf N$

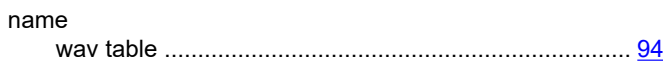

#### $\mathsf{P}$

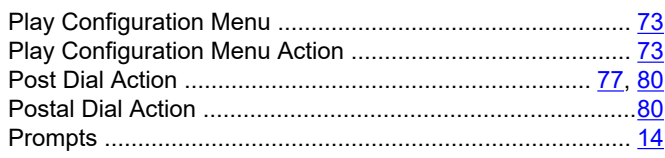

### $\mathbf Q$

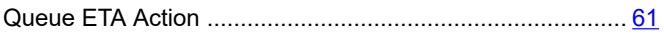

#### $\mathsf{R}$

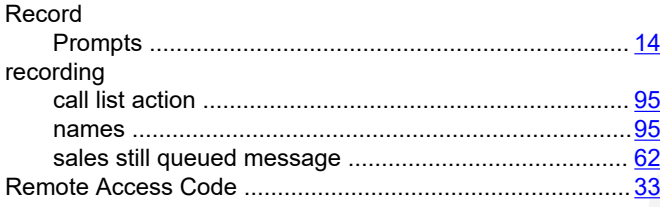

### $\mathbf S$

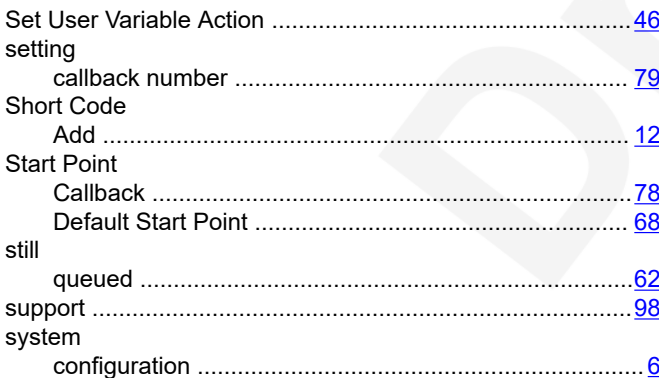

### $\overline{\mathbf{I}}$

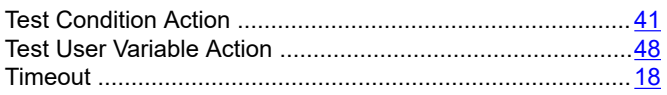

#### $\bigcup$

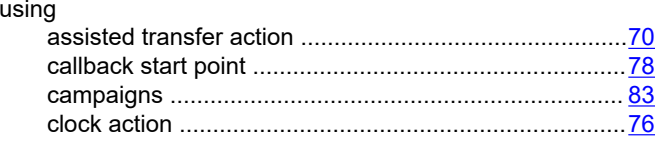

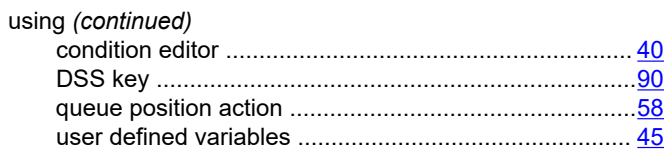

#### $\mathbf V$

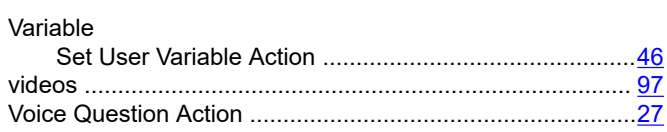

#### W

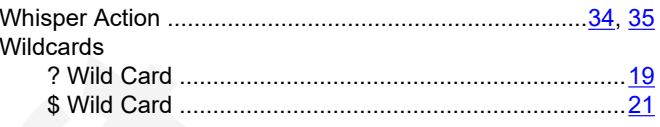